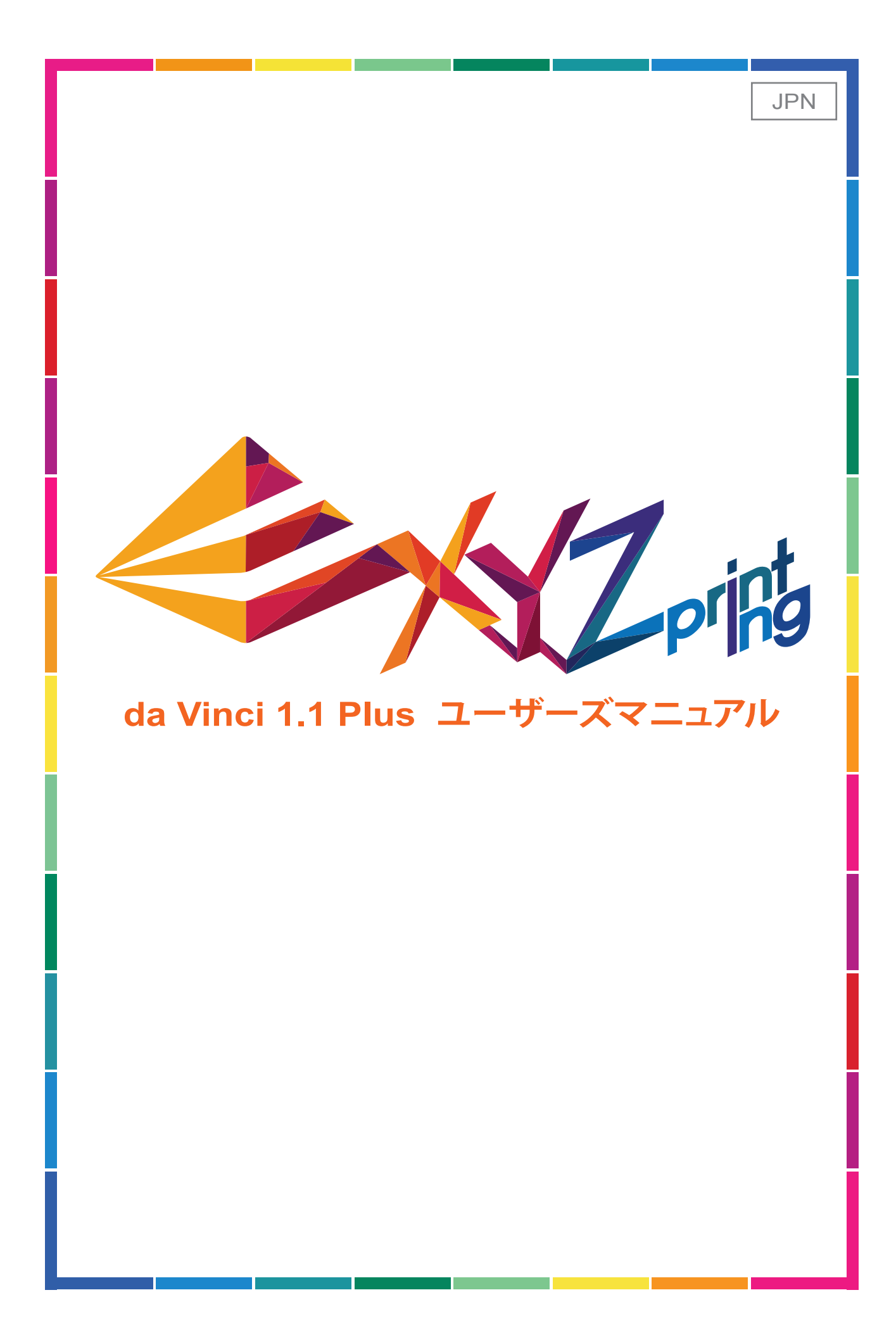

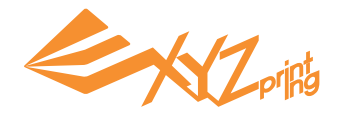

本マニュアルは da Vinci 1.1 Plus 3D プリンタを正しく、安全にご使用していただくことを主な目的として います。マニュアルを通じて、da Vinci 1.0A プリンタの機能、メンテナンス方法を説明いたします。 da Vinci 1.1 Plus 3D プリンタに関する最新情報につきましては最寄の販売店にご連絡いただくか、 XYZprinting のウェブサイトをご参照ください。 http://jp.xyzprinting.com/jp/Home

### 商標に関して

全ての商標および登録商標は各社が所有する知的財産です。

## バージョン改訂に関して

最新の機能のご提供、及び機能の修正の際に機器のソフトウェアのバージョンを自動更新し、バージョン 更新に関する通知や文書を発行しない場合がありますのでご承知おきください。最新情報を取得される 場合には、XYZprinting のウェブサイトをご参照ください。

## 保証およびサービスプラン

ダヴィンチ 1.1 Plus をお買い上げ後、弊社の提供する関連保証およびサービスプランをご利用いただけ ます。取次販売店にお問い合わせになるか、または公式サイトにて最新情報をご確認ください。

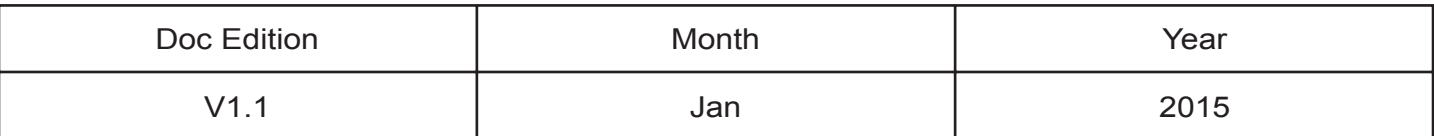

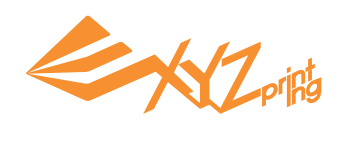

# 目次

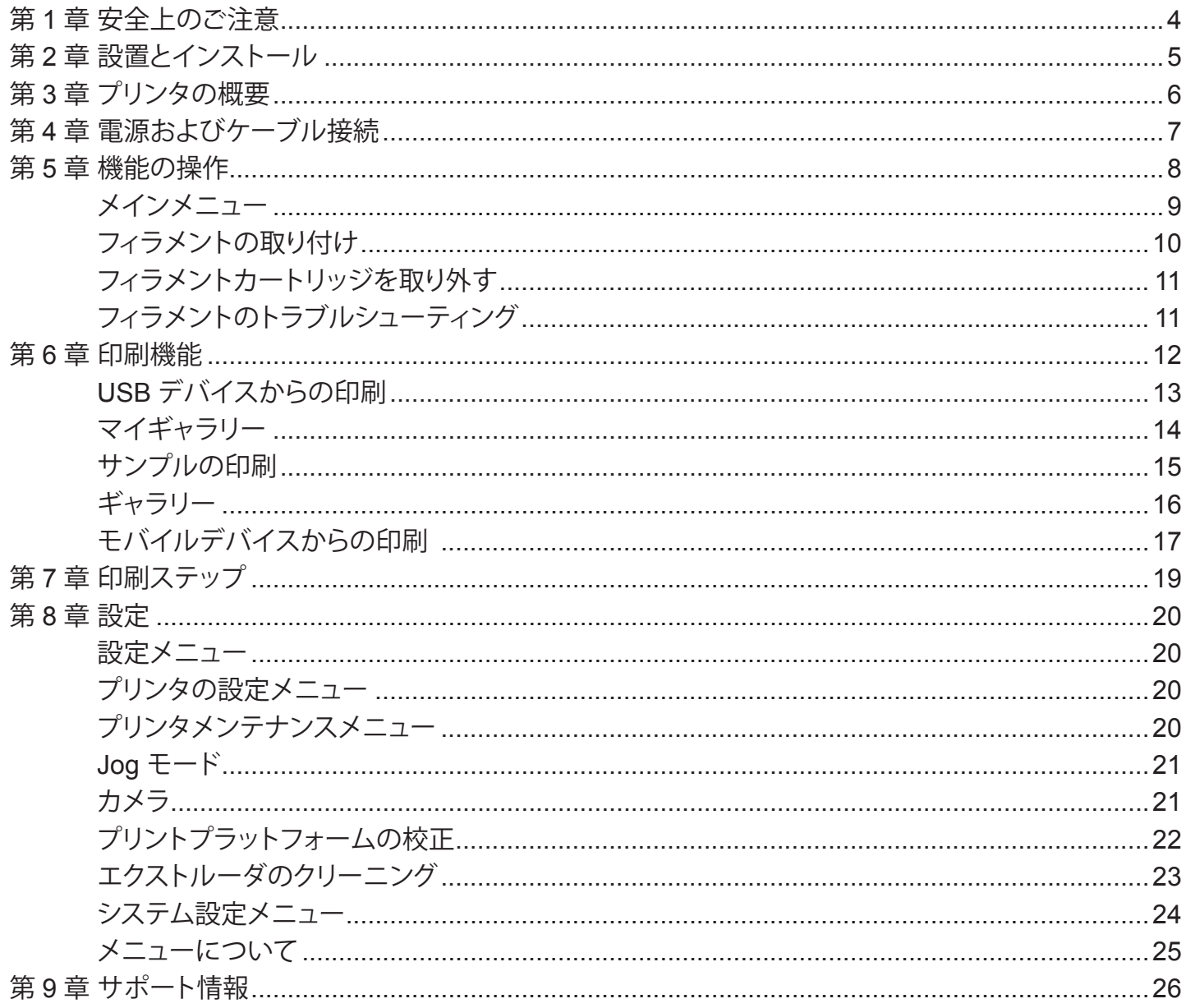

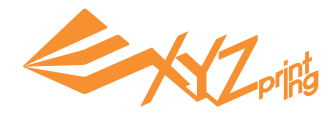

# **第 1 章 安全上のご注意**

本製品をご利用になる前にかならずマニュアルをお読みになり、XYZprinting の設置および操作方法をよ くご理解ください。安全が確保できない環境での設置やご利用に際して本書に説明のない操作や解体を 行った場合、これに伴うリスクはユーザーご本人様にご負担いただきます。

使用環境および設置に関する注意事項は下記をご覧ください。

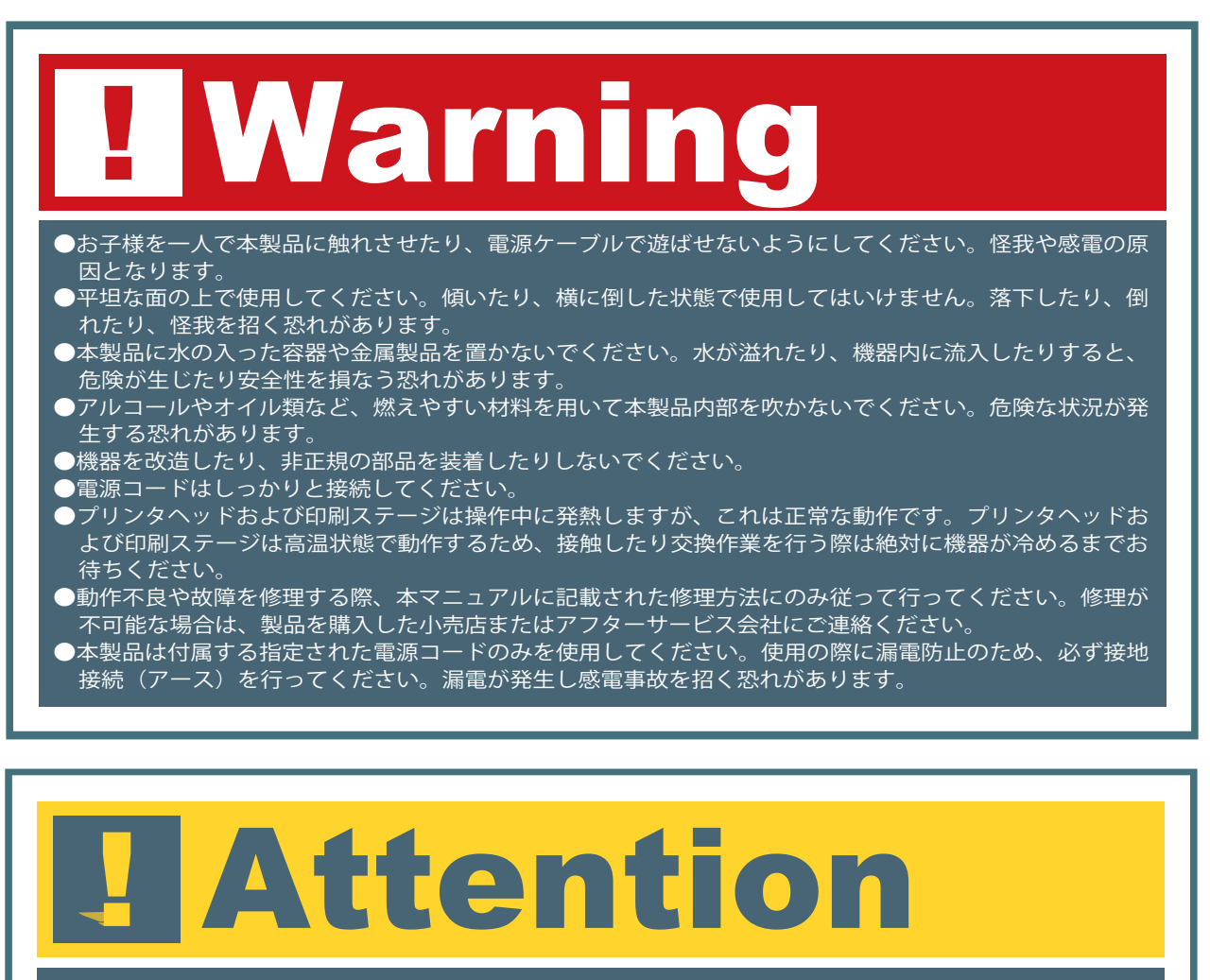

- ●プリンタを作動させる際、フィラメントが熱で溶かされ、安全で無毒な匂いが少し発生します。機器全体 を快適に使用できる環境を保ち、空気の流れを良好に保つことを推奨いたします。
- ●電源を入れた後、機器内の関連部品はお客様の操作に応じて移動、及び発熱します。機器の動作中、また 動作終了後も機器が冷めるまでは内部の部品に触れないで下さい。
- ●プリンタの電源を投入すると、機器は印刷準備に入ります。電源が入った状態で機器を移動しないでくだ さい。
- ●機器の寿命と印刷品質を確保するため、フィラメントは正規のものを使用してください。非正規のフィラ メントを使用すると、故障や異常動作の原因となり、当社の保証対象外となります。

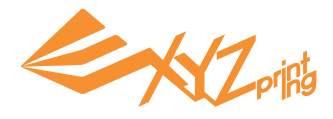

# **第 2 章 設置とインストール**

本章では適切に梱包箱を開封してプリンタを使用する方法を説明します。本章をお読みいただく前に「安 全上のご注意」をまずお読みください。

∕八 注意:本体の破損を避けるため、すべての梱包材を確実に取り除いてからプリンタを起動してください。

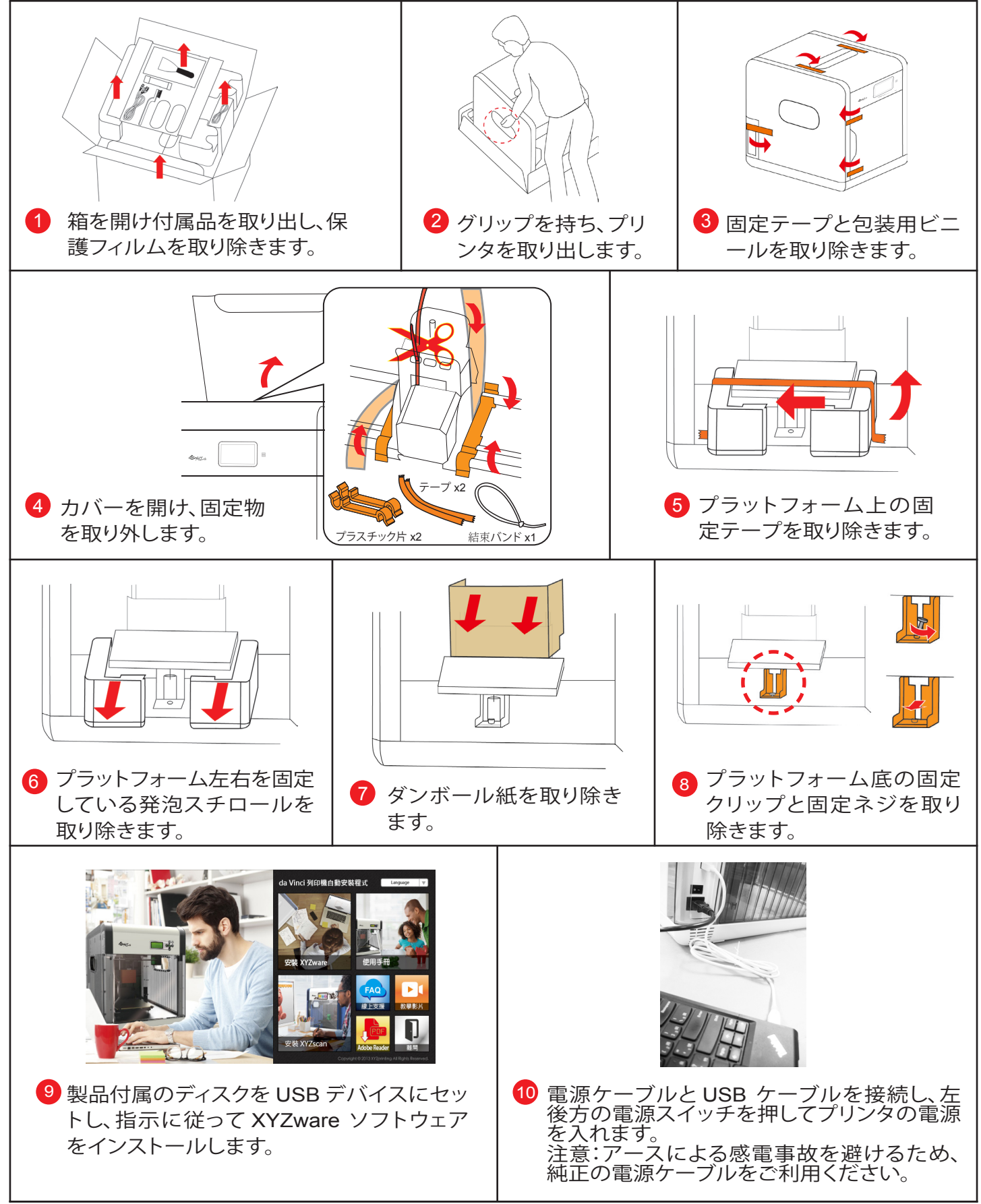

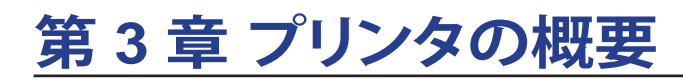

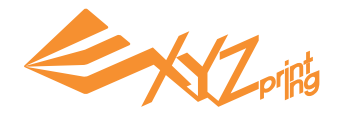

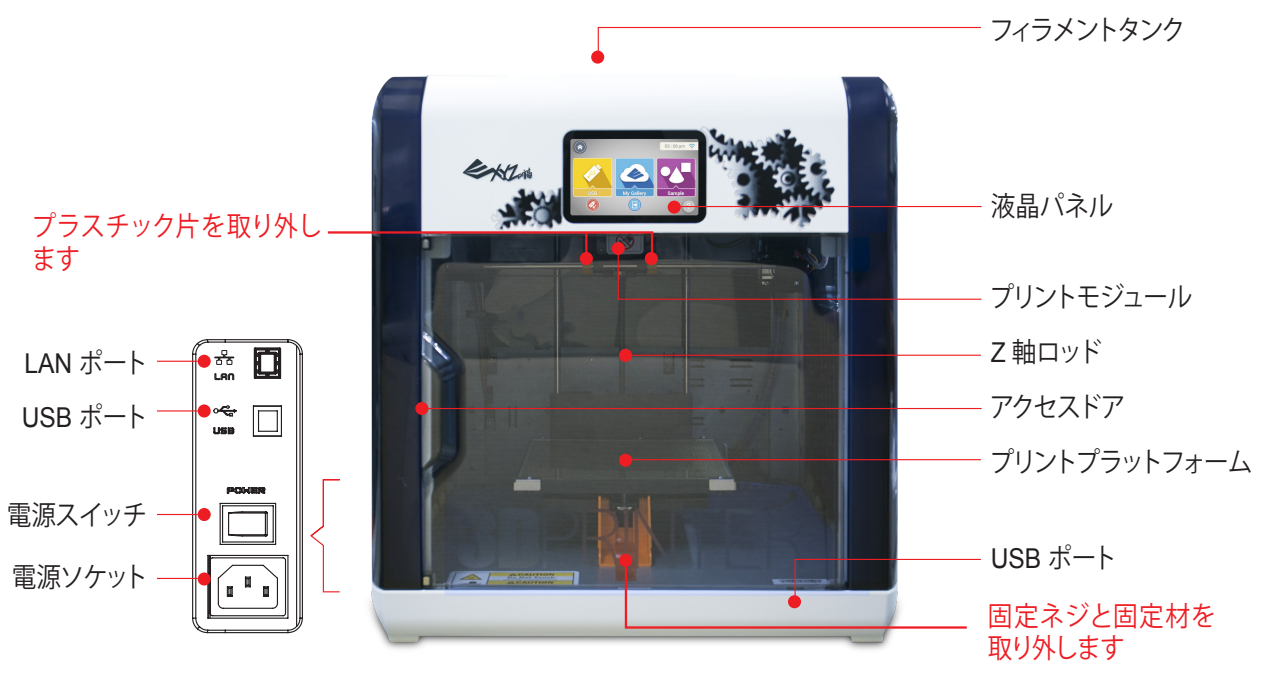

液晶パネル : タッチパネルにはプリンタの各種情報が表示されます。すべての操作はこのパネ ル上で行います。

プリントモジュール : 3D オブジェクトを印刷するためのノズル部分です。 Z 軸ロッド : 垂直に移動する軸で、プリントプラットフォームの昇降を決めます。 アクセスドア : ドアを開いて印刷物を取り出したり、メンテナンスしたりします。 プリントプラットフォーム : 印刷オブジェクトを載せるプラットフォームです。 フィラメントタンク : フィラメントカートリッジを入れるスペースです。 USB ポート : USB ポートでコンピュータと接続し、ソフトウェアを操作できます。 LAN ポート : ネットワークケーブルを使いプリンタをネットワークに接続できます。 電源ソケット : 付属の電源ケーブルをご利用ください。 電源スイッチ : プリンタの電源をオン / オフにします。

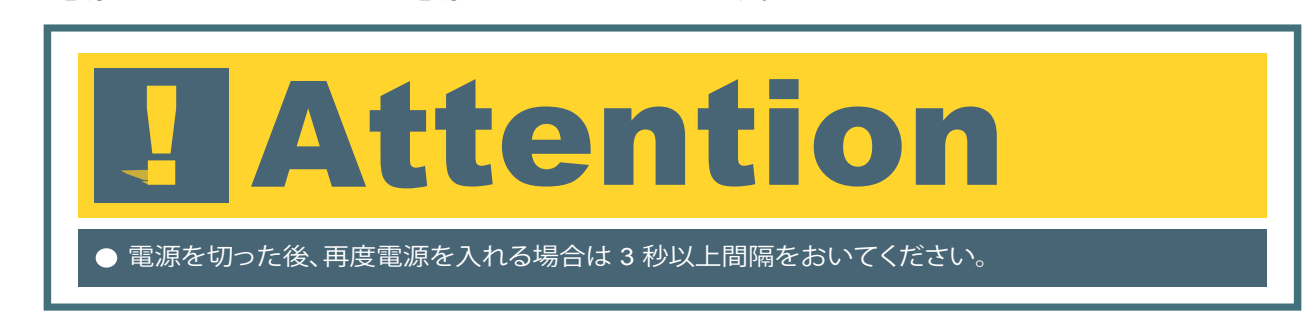

## **付属品リスト**

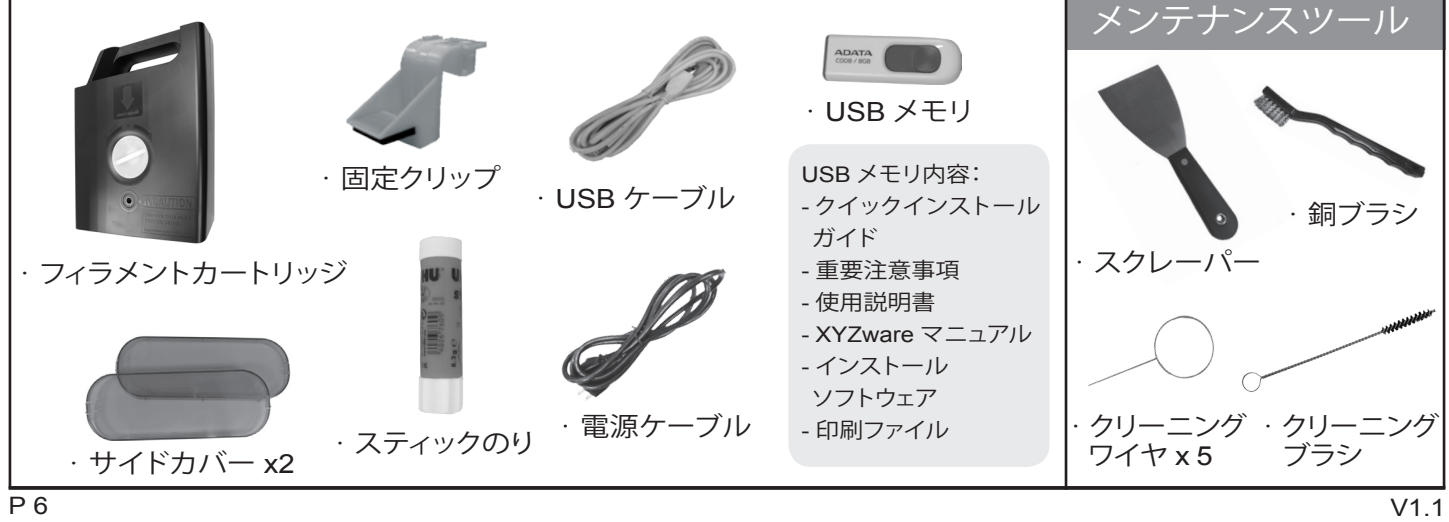

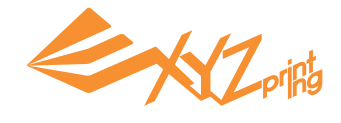

# **第 4 章 電源およびケーブル接続**

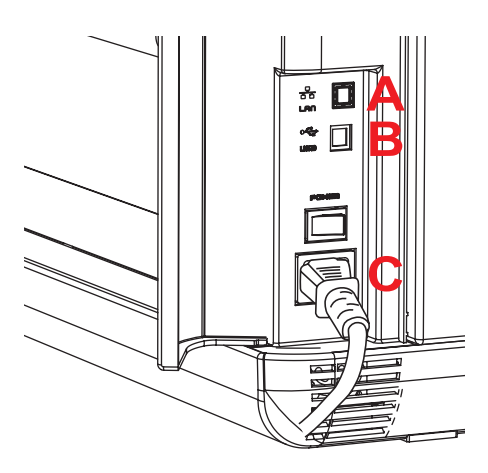

A. LAN ポート :

プリンタを LAN に接続し「ネットワークプリンタ」として使用す る場合、ネットワークケーブルをしっかりと接続してください。 RJ-45 ネットワークケーブルをご利用ください。

B. USB ポート :

コンピュータと接続して使用する場合、付属の USB ケーブル をしっかりと接続してください。

C. 電源プラグ : 付属の電源ケーブルをしっかりと差し込んでください。

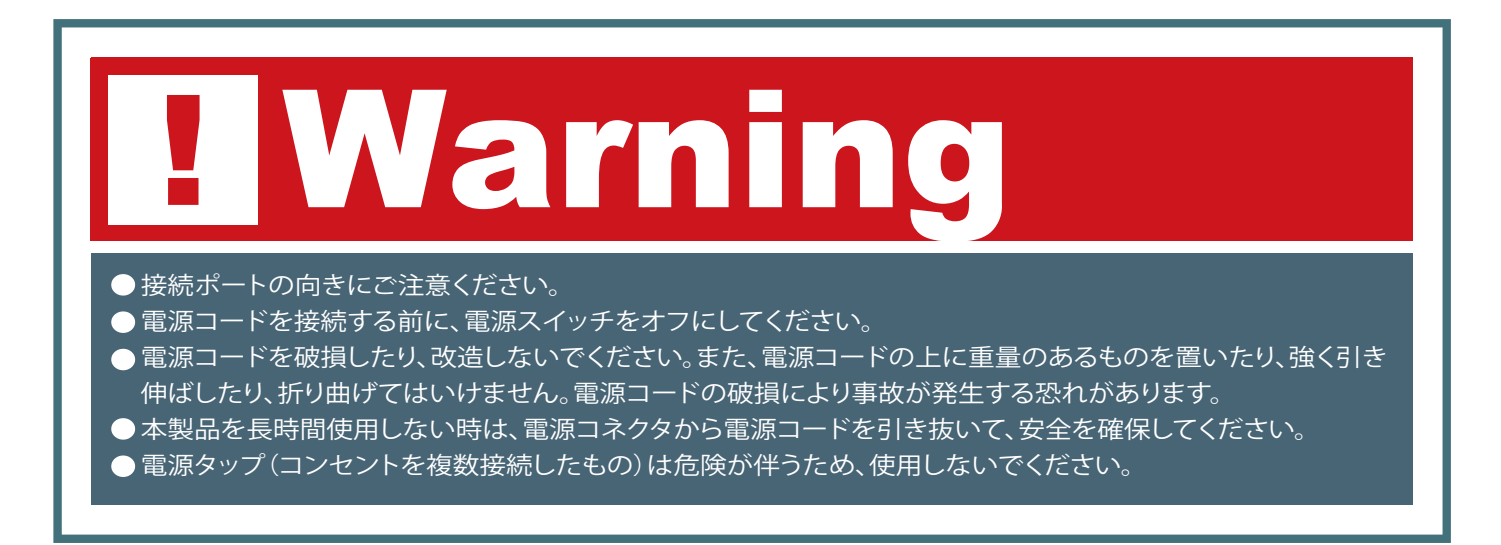

電源を入れる

電源スイッチの | 側を押してプリンタの電源を入れ、ロード画面が消えるのを待ってから次の操作を行っ てください。

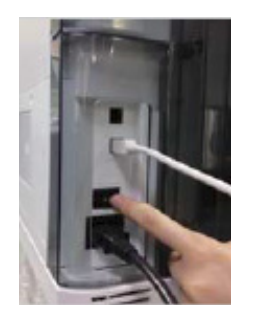

左後ろの電源を押します。 起動中です。お待ちくだ

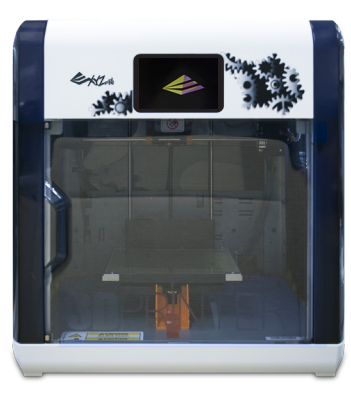

さい。

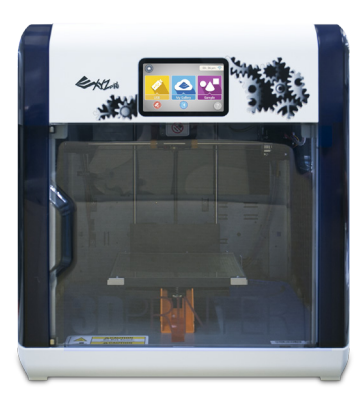

プリンタの起動が完了 しました。

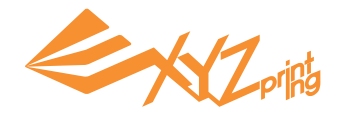

## **第 5 章 機能の操作**

はじめてプリンタの電源を入れた後はプリンタの基本設定を行う必要があります。画面の指示に従いプリ ンタを設定してください。

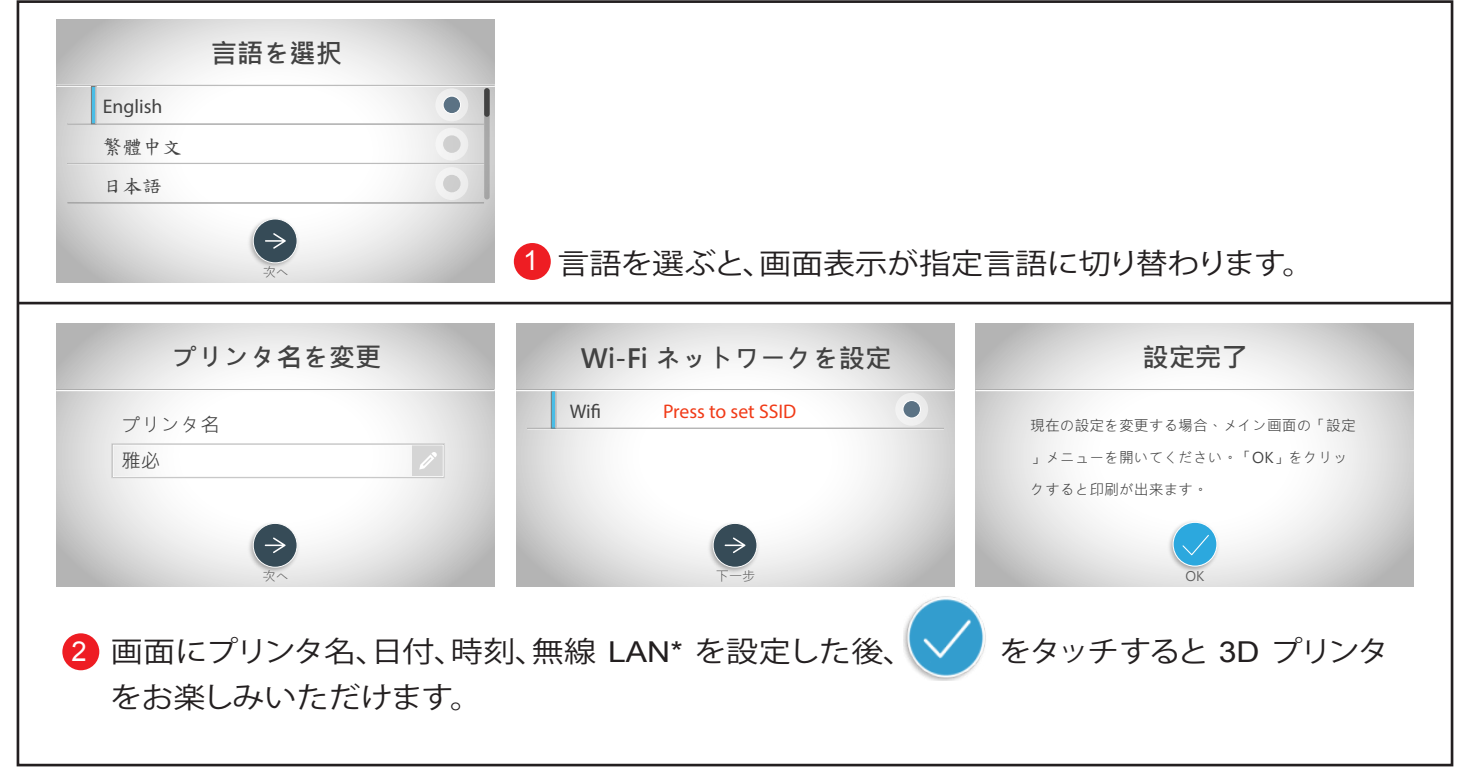

\* 必要に応じて無線 LAN の設定はスキップすることができます。

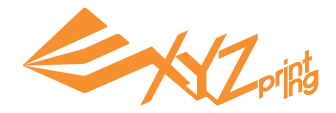

## **メインメニュー**

ヒント : 説明を確認したい機能をタッチすると、関連の説明が表示されます。

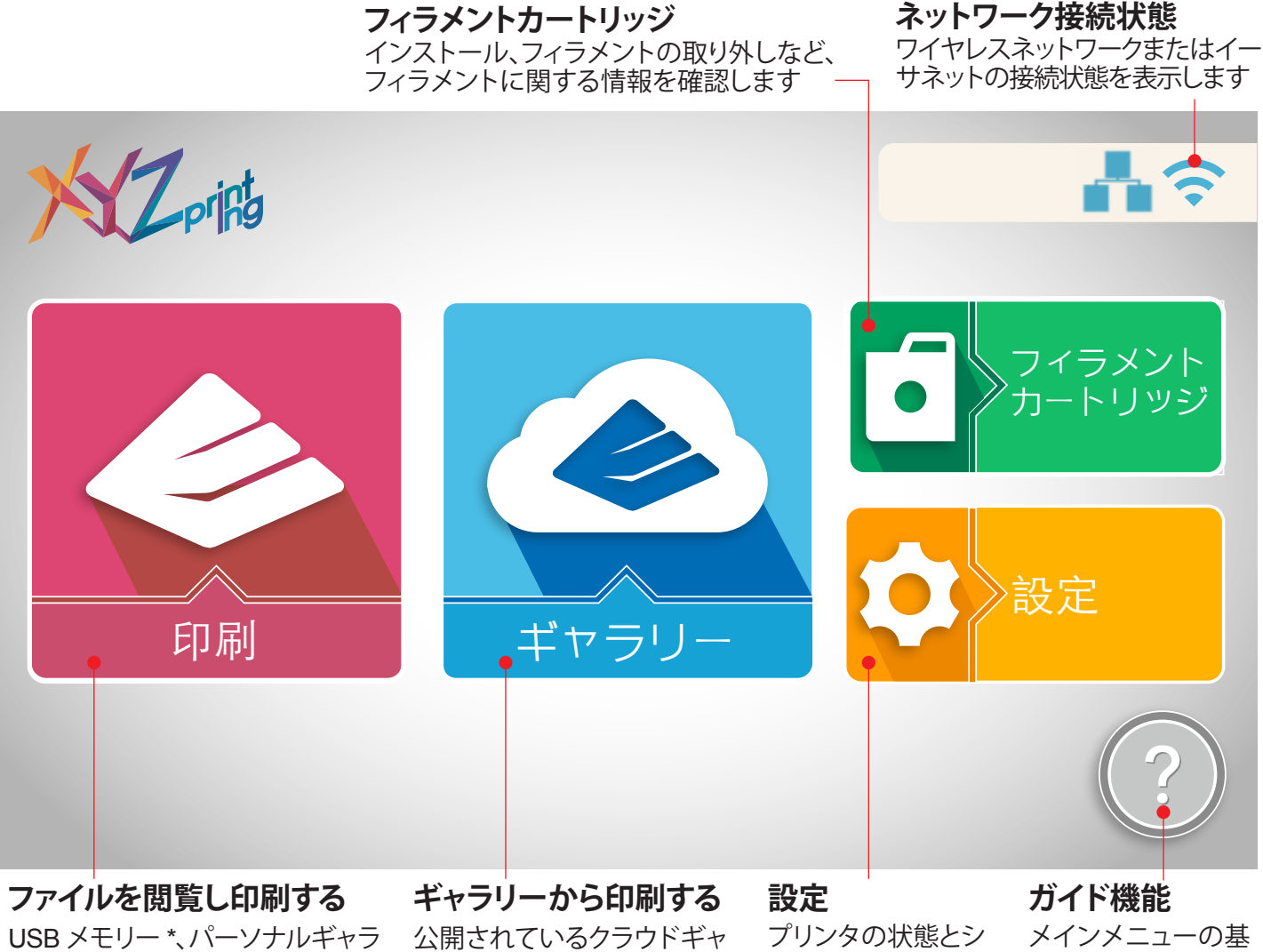

リーおよびサンプルデータベース から印刷するファイルを選択します

ラリーを直接閲覧して、印刷 するファイルを選択します

ステム設定を確認し ます

本操作について

\* 保存する前に XYZware で .stl ファイルを .3w 形式のファイルに変換する必要があります。

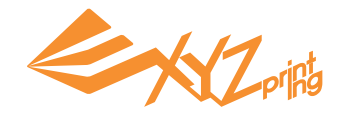

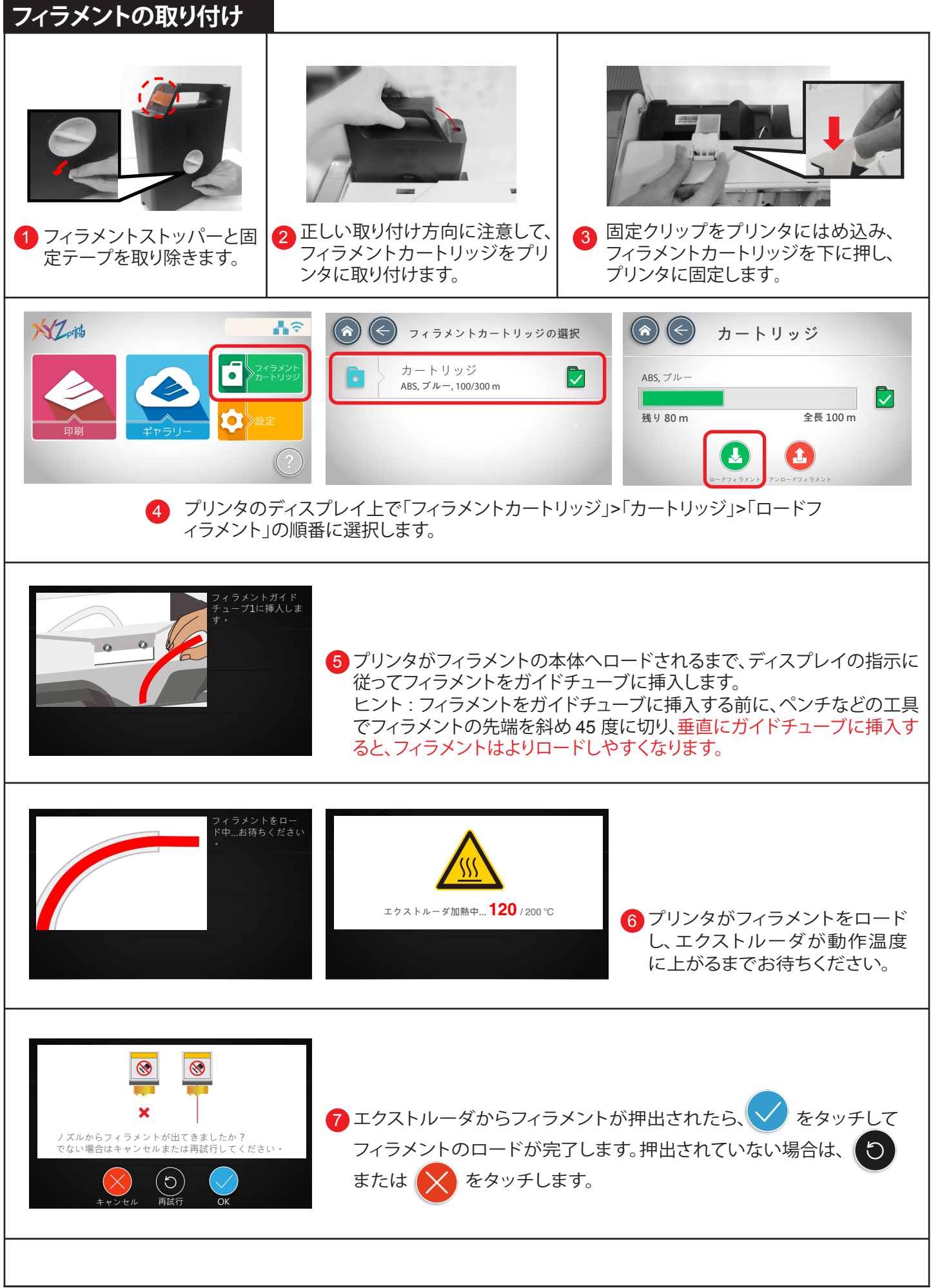

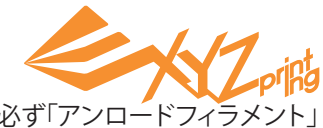

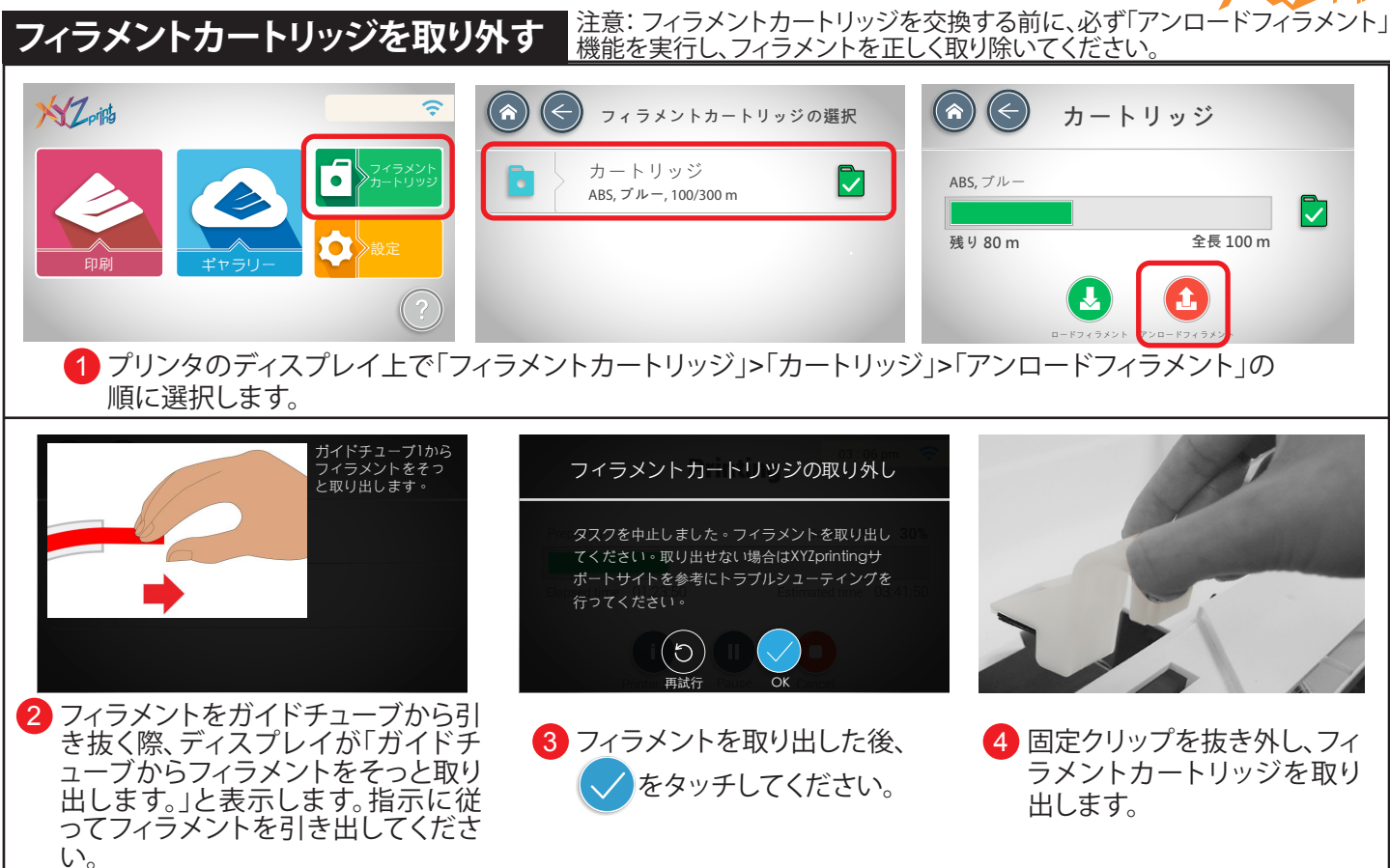

## **フィラメントのトラブルシューティング**

フィラメントが自動的にロードされない、またはノズルが詰まったときは、[フィラメントカートリッジの取り外し] 機能を使用し、固定管両端の黒いゴム部分を押さえて管を抜くか、または画面の指示に従い問題を排除してみ てください。

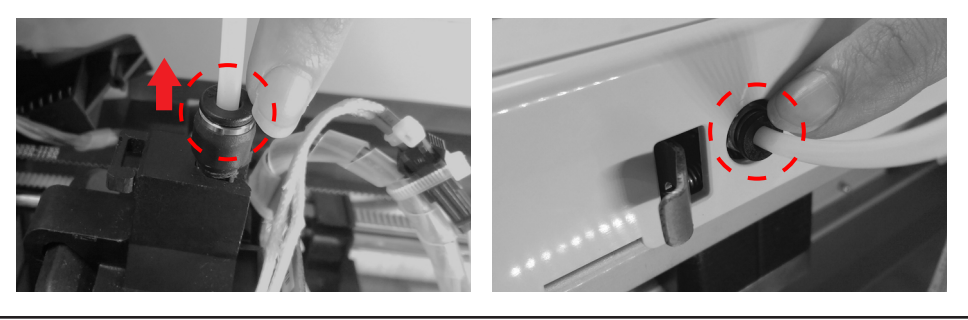

**例**

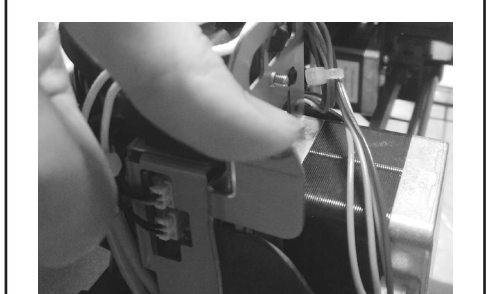

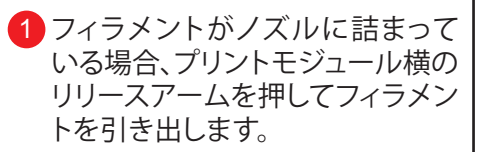

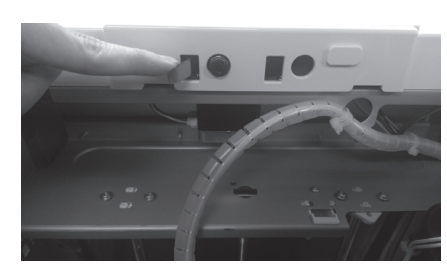

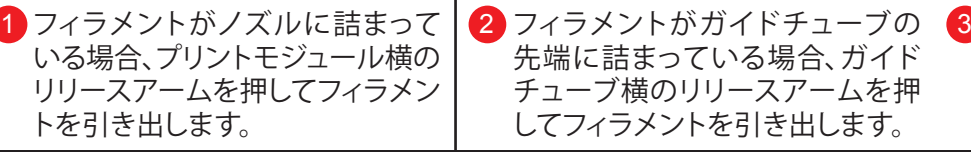

フィラメントのトラブルシューティ ングを行った後、チューブを直接 元の位置に差し込むと装着完了 です。

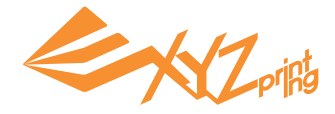

## **第 6 章 印刷機能**

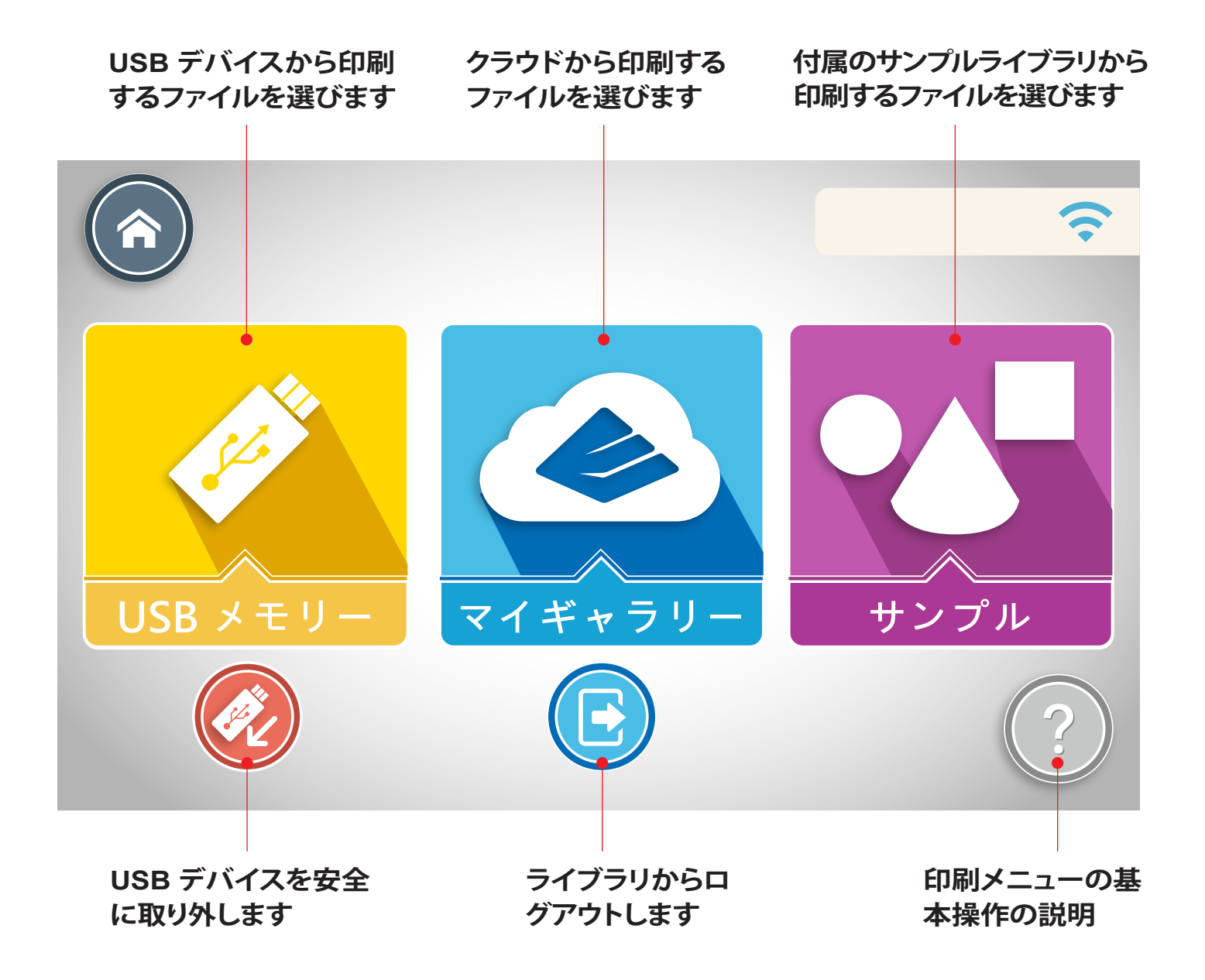

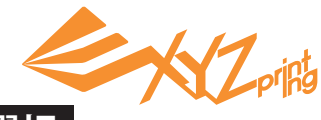

## **USB デバイスからの印刷 : USB デバイスから .3w 形式のファイルを選択**

3w 形式のファイルは XYZware が生成したスライス情報が含む専用拡張子です。USB デバイスから印刷 ファイルを読みこむ場合、事前にファイルを .3w 拡張子に変換する必要があります。XYZware の使い方に ついては、付属のディスクに含まれる説明をご覧になるか、または XYZprinting 公式サイトからマニュアル をダウンロードしてください。

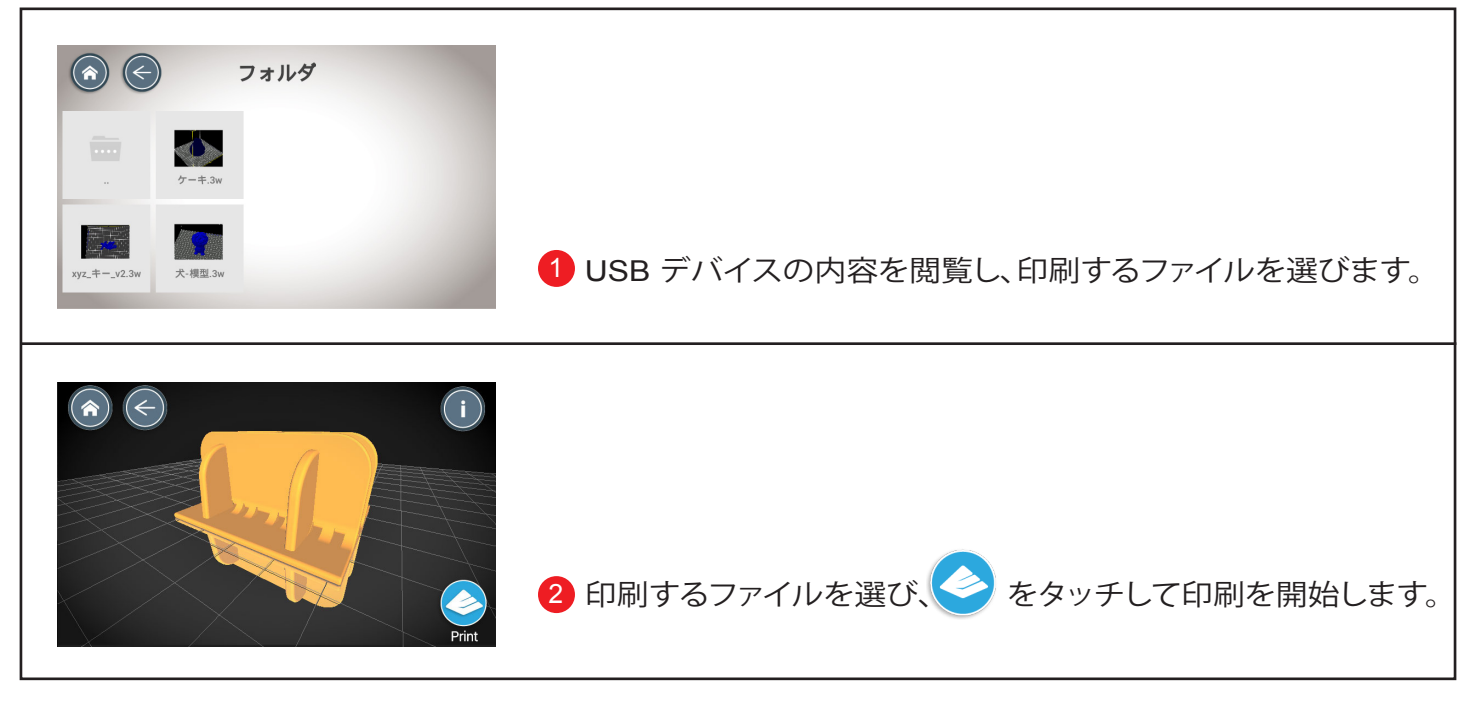

USB デバイスを取り出す場合は、 (※) をタッチして安全に取り外してください。

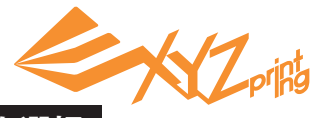

### **マイギャラリー : XYZprinting 公式サイトのカスタマイズのライブラリからファイルを選択**

XYZprinting 公式サイトでアカウント登録をすると、自分の作成した 3D モデルをアップロードすることが できます。自分の作品をアップロードした後は、プリンタで直接ダウンロードして印刷できます。

操作ステップ :

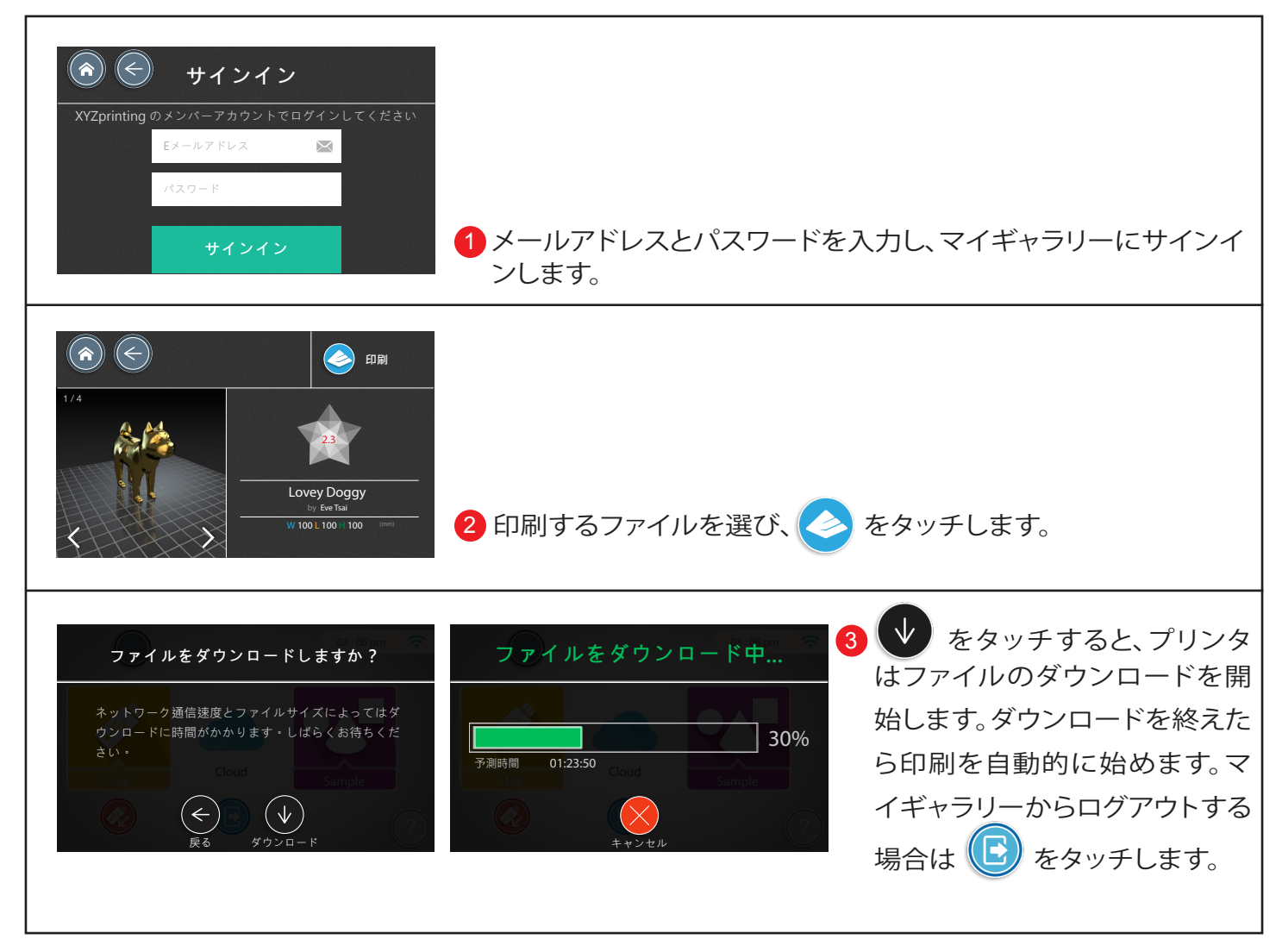

注意 : この機能はプリンタをネットワークに接続し 、XYZprinting アカウントにログインしてからご利用く ださい。

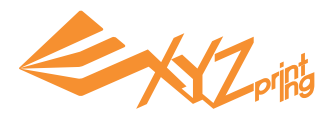

## **サンプルの印刷 : 内蔵のサンプルからファイルを選んで印刷する**

プリンタには 3 つのサンプルを内蔵します。印刷設定が不要で、直接に印刷することができます。

#### 選択のステップ:

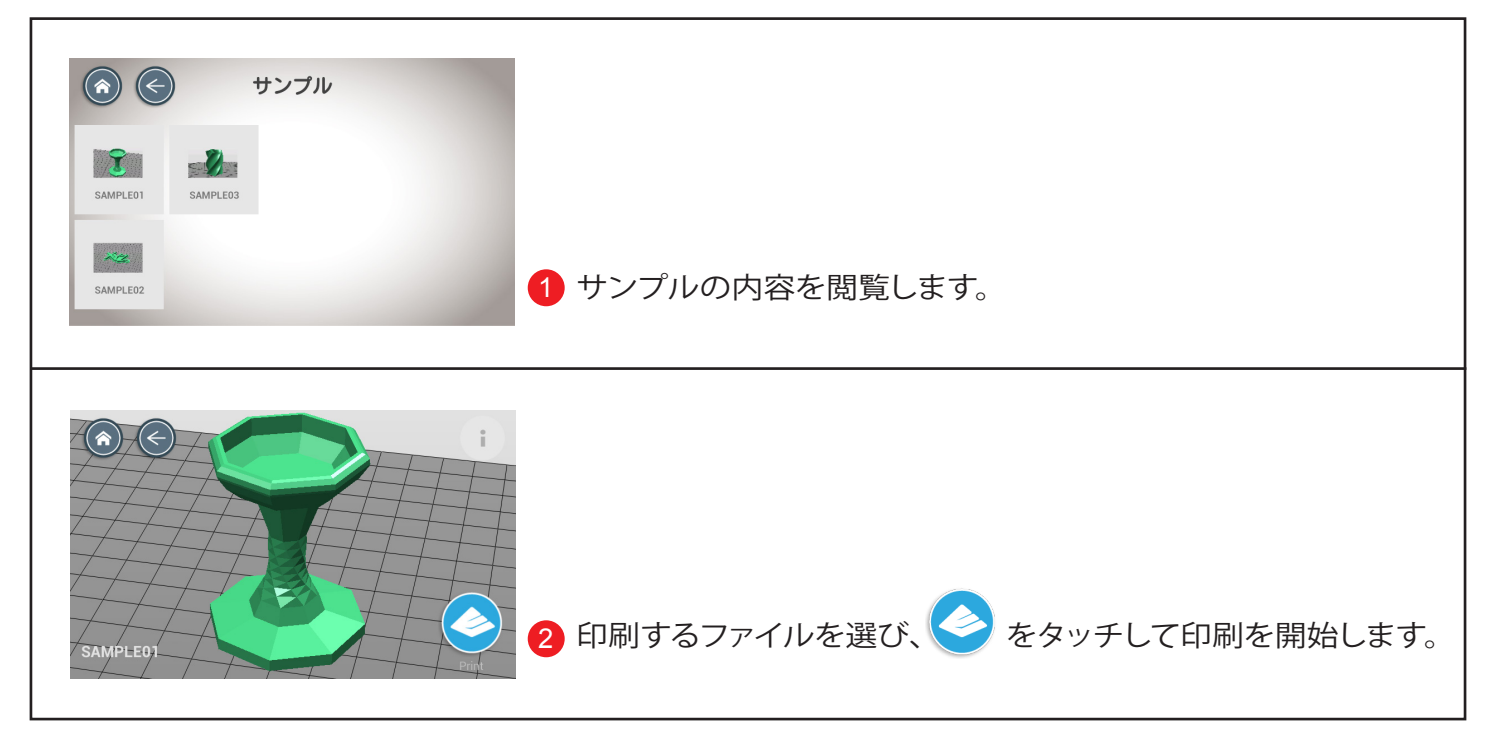

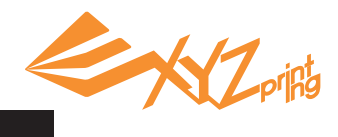

### **ギャラリー : クラウドギャラリーから印刷するファイルを選択する**

XYZprinting では無料の 3D ギャラリーにて様々な作品をご提供しています。ログインをしなくてもネット ワーク上からダウンロードして印刷できます。

ダウンロードのステップ :

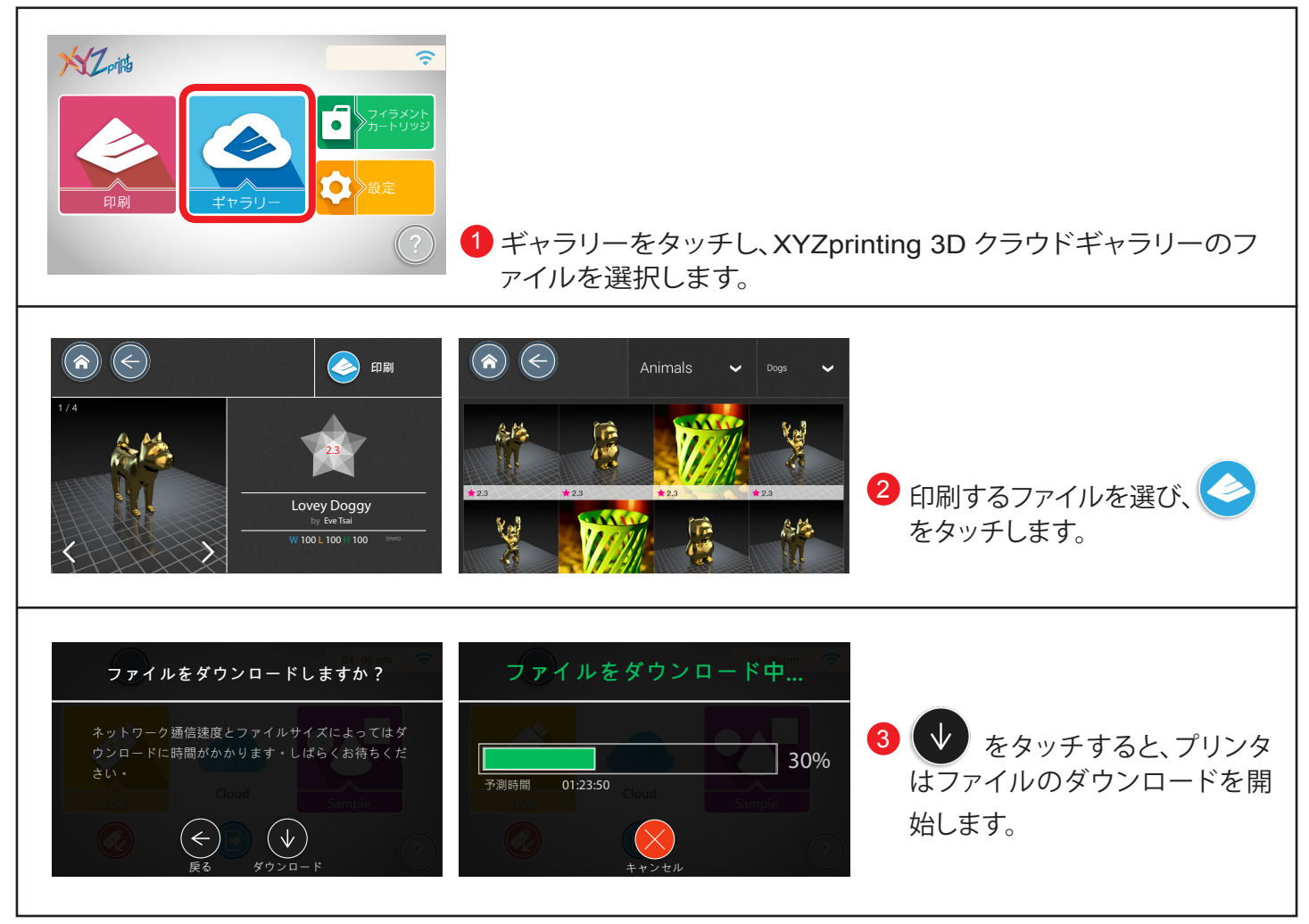

注意 : この機能はプリンタをネットワークに接続してからご利用ください。

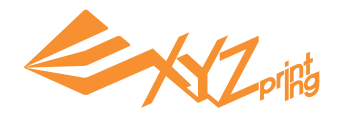

### **モバイルデバイスからの印刷**

1. このネットワークアプリはプリンタが無線 LAN 接続している状態でのみ使用できます。 2. Android または iOS システムから XYZprinting App をインストールしてください。

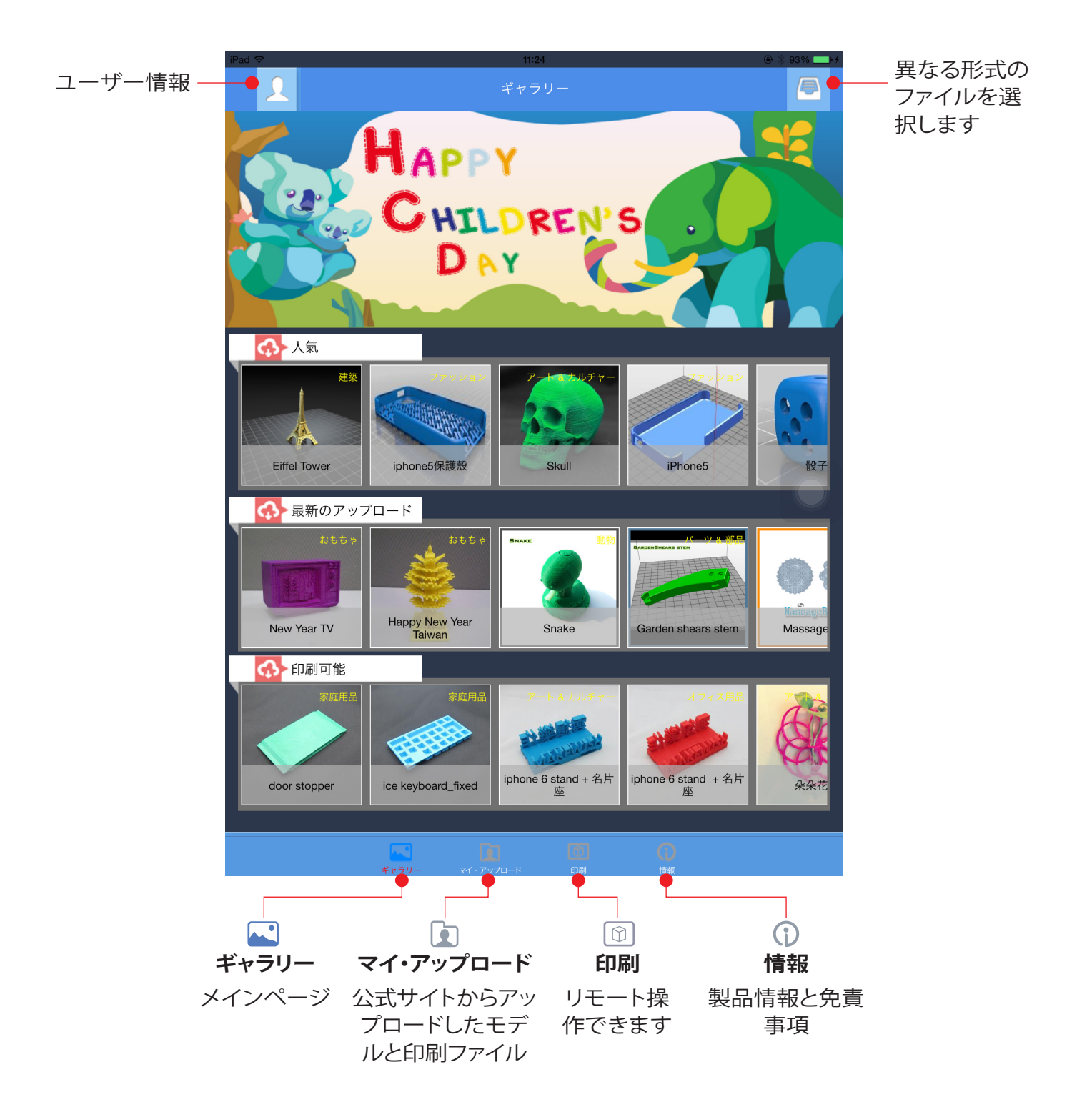

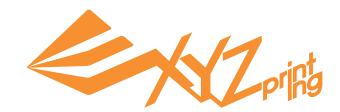

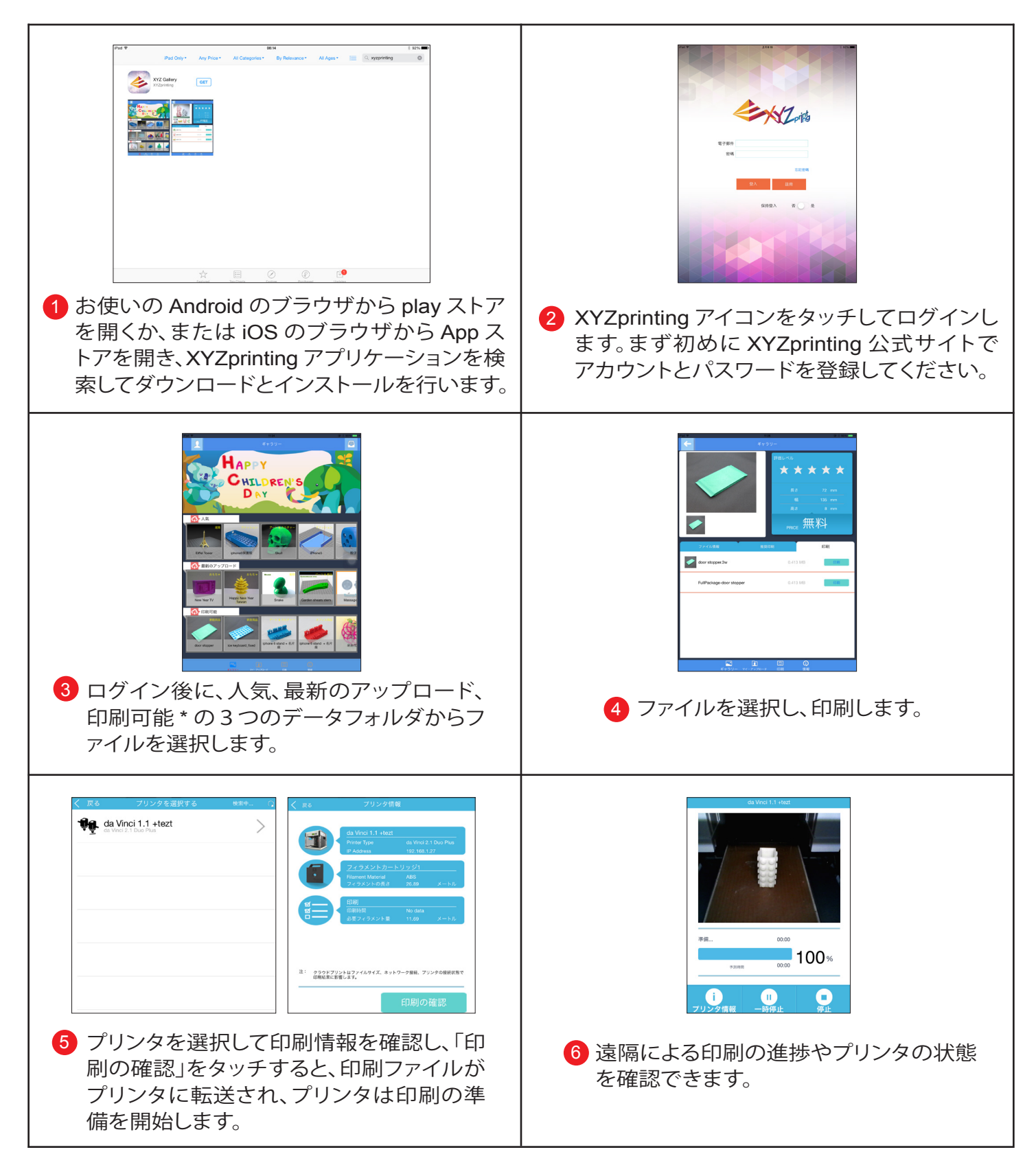

#### **注意:**

- 1. Android/iOS システムは、プリンタと同じ無線 LAN エリアに接続するのみ印刷できます。
- 2. 無線 LAN を通じてファイルを送信する場合、有線 LAN で送信するよりも時間がかかることがあります。
- \* 印刷できるファイル形式は .3w 形式で、App から直接印刷することができます。 .stl 形式の場合は、事前 に XYZware ソフトを使って .3w 拡張子に変換する必要があります。有料ファイルの場合は、決済後にご 利用いただけます。

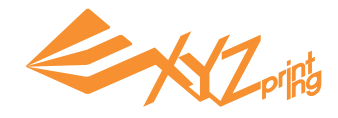

# **第 7 章 印刷ステップ**

USB デバイス、マイギャラリー、サンプル、クラウドギャラリーの中からファイルを選ぶか、XYZware から プリンタにファイルを送信した後は次のステップを行ってください。

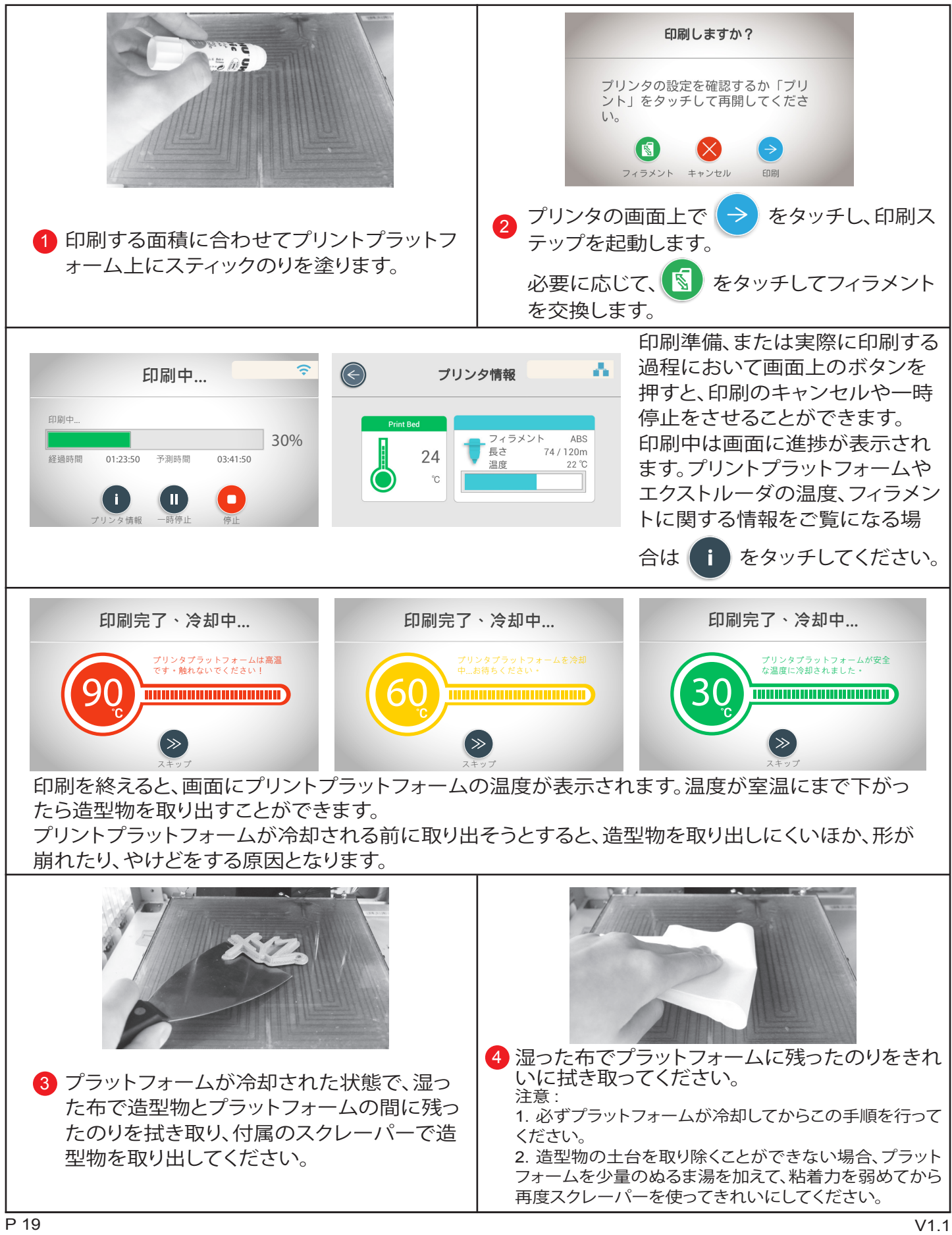

# **第 8 章 設定**

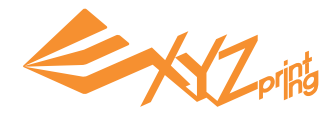

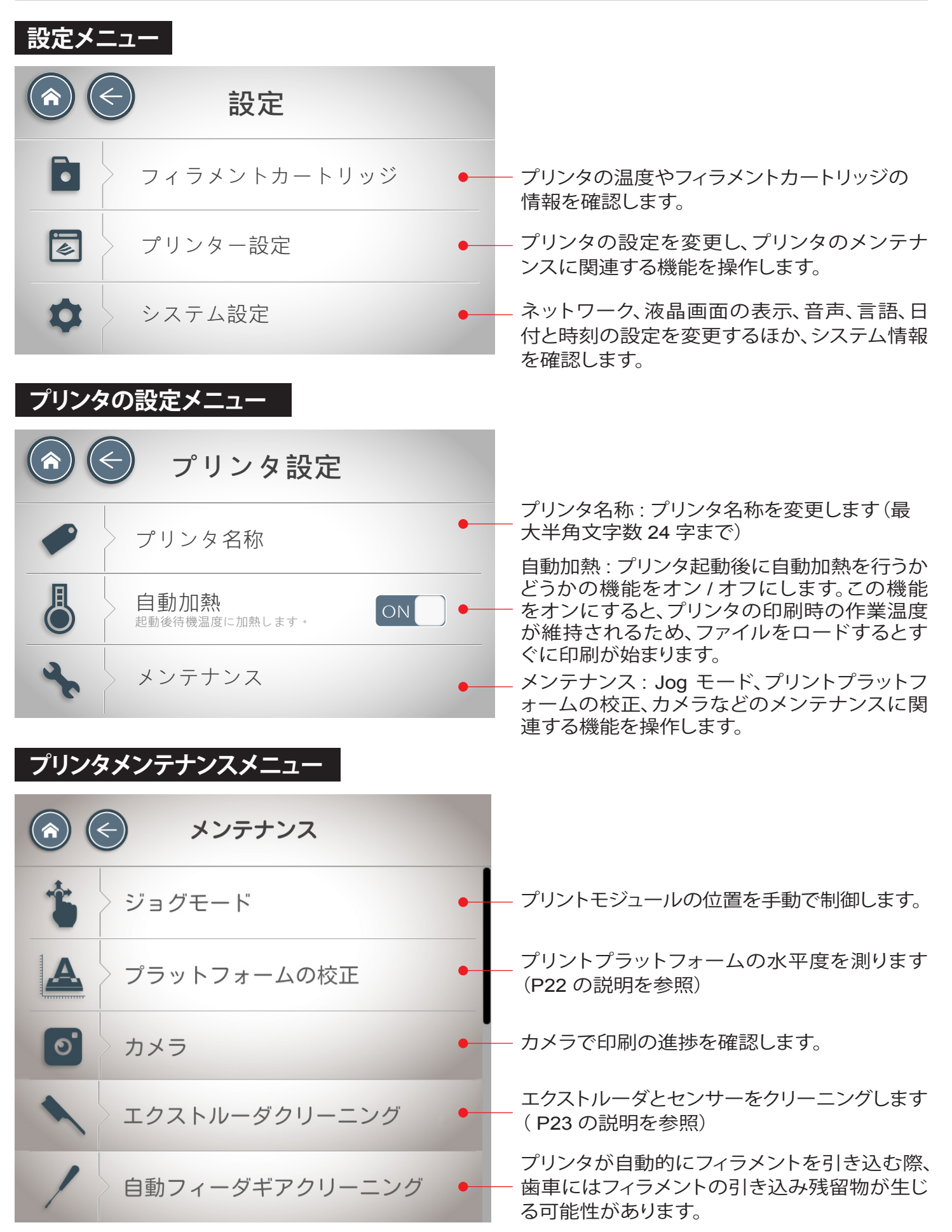

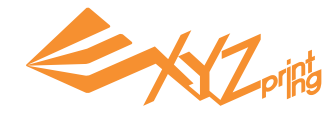

### **Jog モード**

プリントモジュールとプリントプラットフォームの位置を手動で調整する、またはエクストルーダをリセット するときは、この機能を使って X/Y/Z 軸の位置を手動で調整します。

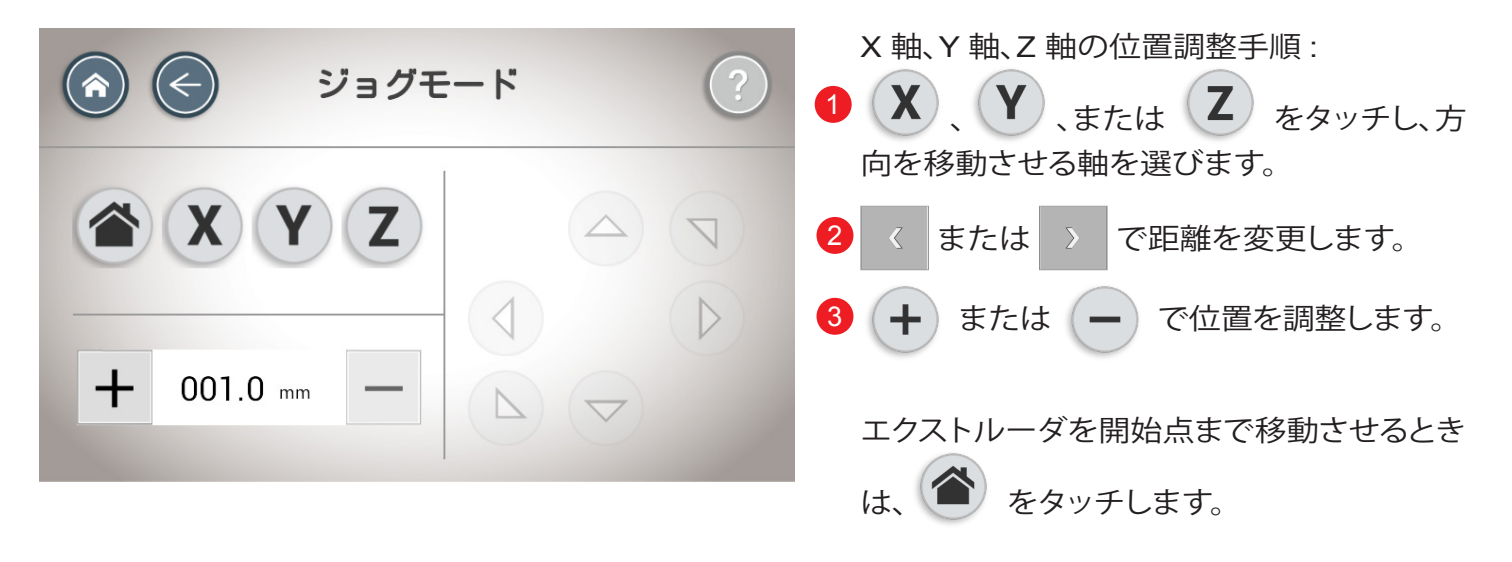

## **カメラ**

カメラで印刷の進捗や状況を確認します。

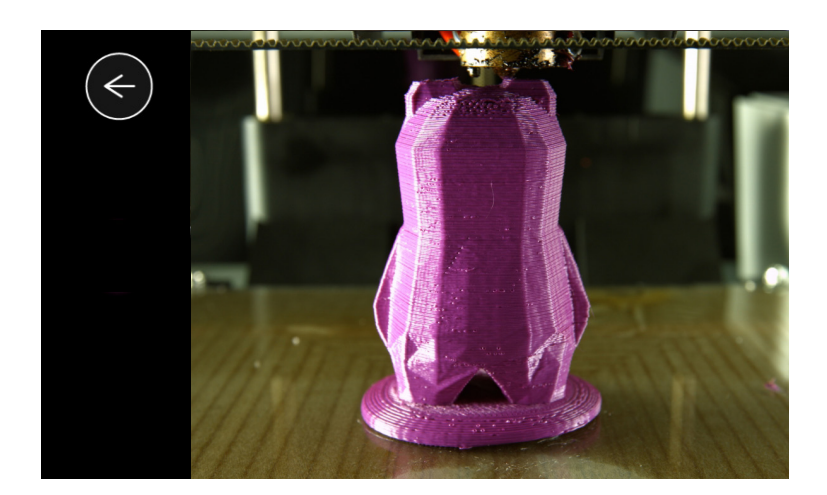

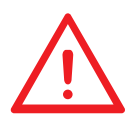

このプラットホームは、出荷前に専門技術者が調整を行っております。必要が無い 場合は、ご自身で調整しないでください。お問い合わせはサポートセンターまでお 願いいたします:**0475-58-8791** ( 受付時間 **9:00 ~ 18:00**、土日、祝祭日は休業 )

### **プリントプラットフォームの校正**

#### 1. プリンタファームウェアを最新版に更新します

ファームウェアを最新版に更新する:

ネットワークに接続されているコンピュータとプリンタと接続します。XYZware ソフトの「概要」>「ファームウェアの更新」 をクリックし、プリンタのファームウェア更新プログラムが完了するのを待ちます。

#### 2. キャリブレーション機能を起動する

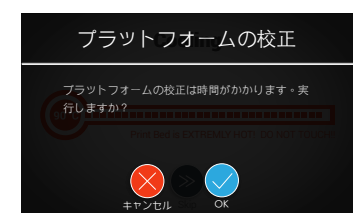

プラットフォームの校正を起動する: 「設定」>「プリンタ設定」>「メンテナンス」>「プラッ トフォームの校正」> √ をタッチします。

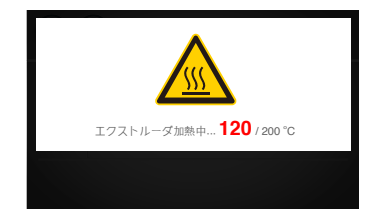

プリンタが自動測定を行います。約 2 ~ 3 分待ち、表示され たデータを確認してください。 注意: 測定の過程では、プリントプラットフォームとプリント モジュールが高温になりますので、ご注意ください。

### 3. プラットフォームの測定を待ちます

#### 「測定」について:

プリントプラットフォームの測定ポイントP1 P2 P3 とノズルの距離を測定し、水平かどうか判断します。測定した 3 つの数値がほぼ同じ場 合、プラットフォームが水平であることを意味しています。 注意:測定中は印刷プラットフォームと印刷モジュールは高温にな

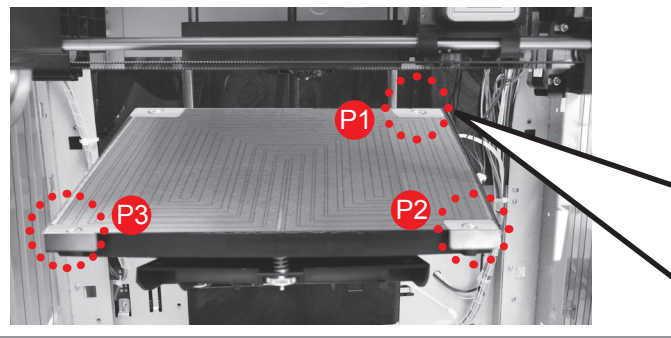

4. プリンタ画面に表示される測定結果を確認します

りますので、ご注意ください。

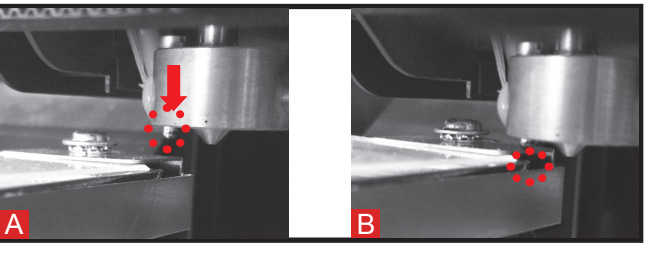

#### 校正結果

1.「校正完了」と表示された場合は調整 の必要はありません

3 つの数値がほぼ同じ(数値差 0.2 以内 ) の場合、プラットフォームの 水平度は適切です。

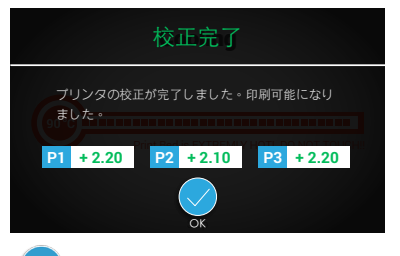

◆ をタッチしてこの機能を閉じた後、印 刷を継続します。

2. 「校正が失敗しました」および「エラー」と 表示された場合、クリーニングおよびプ ラットフォームの調整を行ってください

当該数値の高さが高すぎるまたは検出 できない、またはノズル / プラットフォー ムの測定ポイントに残留物がある場合、 ノズルがプラットフォームを検知できな い場合があります。

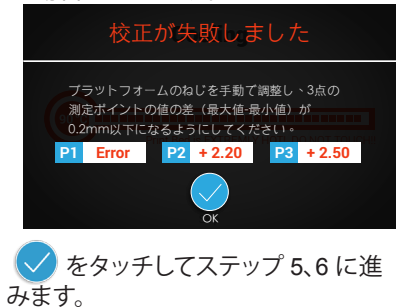

3. 「校正が失敗しました」と表示された場 合、プラットフォームの調整を行ってく ださい

3点の数値の高さの差が大きい (数 値差 0.2 以上 ) 場合、測定値を参考 にプラットフォームの水平度を調整 することをおすすめします。

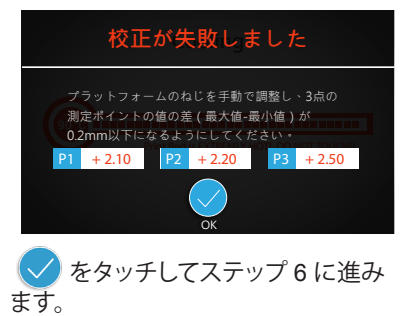

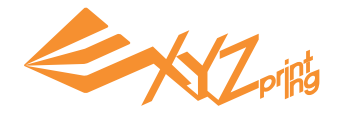

3 つの測定ポイントを拭き

ます :

#### 5. ノズルと測定ポイントをクリーニングします

「エクストルーダクリーニング」機能を開き、エクストルーダを加熱してから銅ブラシでノズルの残留物やゴミを取り除き、測定ポイ ントP1、 P2、 P3をクリーニングします。

銅ブラシでノズルをクリー

ニングします :

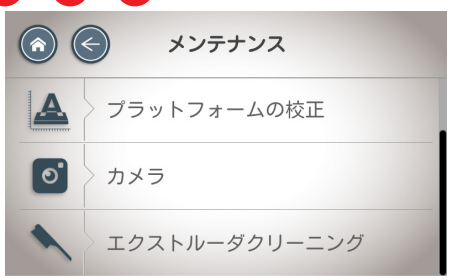

「エクストルーダをクリーニング」を起動する: 「設定」>「プリンタ設定」>「メンテナンス」>「エクストルーダクリー

ニング」を選択します

6. プラットフォームの調整

1. 各数値 21、22、23は、測定ポイントの高さを表し、数字が大きくなるほど該当測定ポイントがノズルに近くなることを意味し ます。

2. プラットフォーム底にある a、b、c ポイントにあるネジを回し、プラットフォームの水平度を調整します。

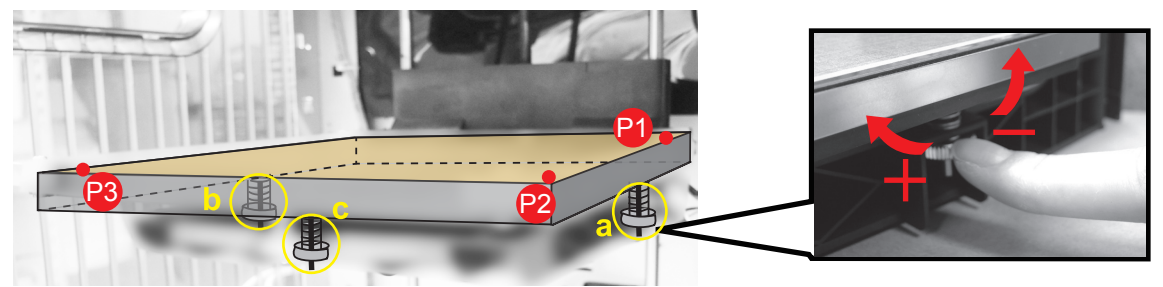

#### 調整の方法

- ネジを時計回しに回すとプラットフォームが上がり (数値が増加 )、反時計回しに回すとプラットフォームが下がります (数値が減少 )。
- ネジ a 、b を調整すると対角の高さに影響する場合があります(例えばネジ b を左側に回すと、測定ポイント P2 は下がります )。
- ネジ c を最終調整すると、各測定数値は近づいていきます。

#### 調整の原則

٠

- 3 つの数値は 2.3 ~ 2.6 の間に調整します。
- ネジの一回転ごとの移動量は約 0.5 です。

● 3 つの測定ポイントの最大値と最小値の差が 0.2 以内になるよう調整してください。

プラットフォーム底部のネジを調整後、ステップ 2 からキャリブレーションを行い、校正結果が「校正完了」と表示さ れるまで続けます。

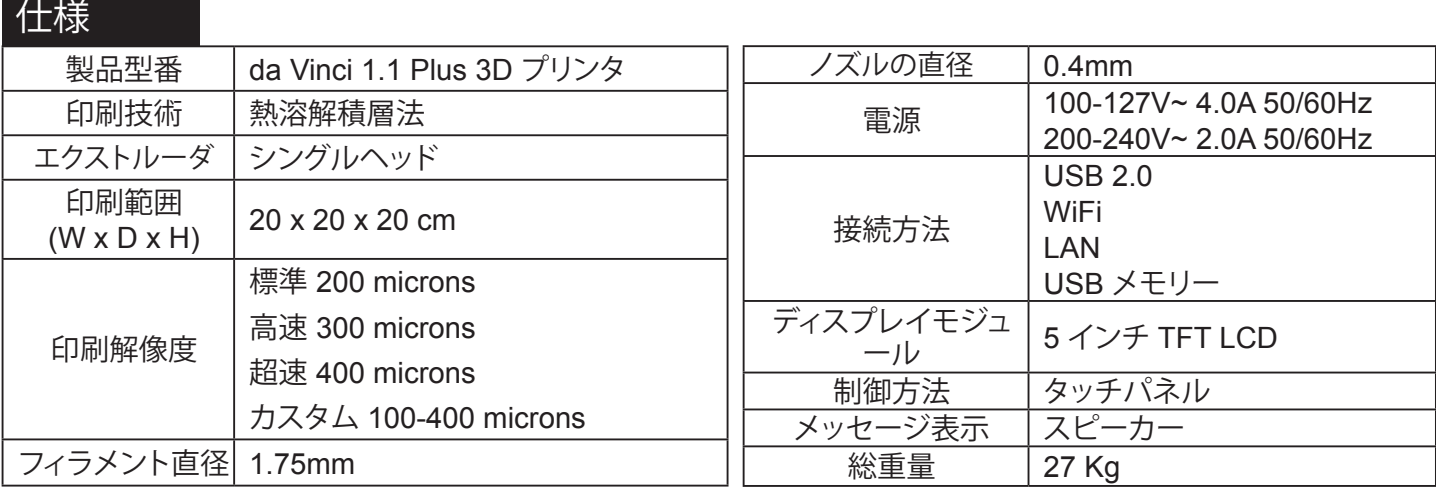

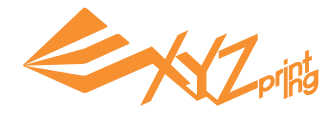

## **システム設定メニュー**

プリンタのオペレーティングシステムの設定は必要に応じて変更することができます。

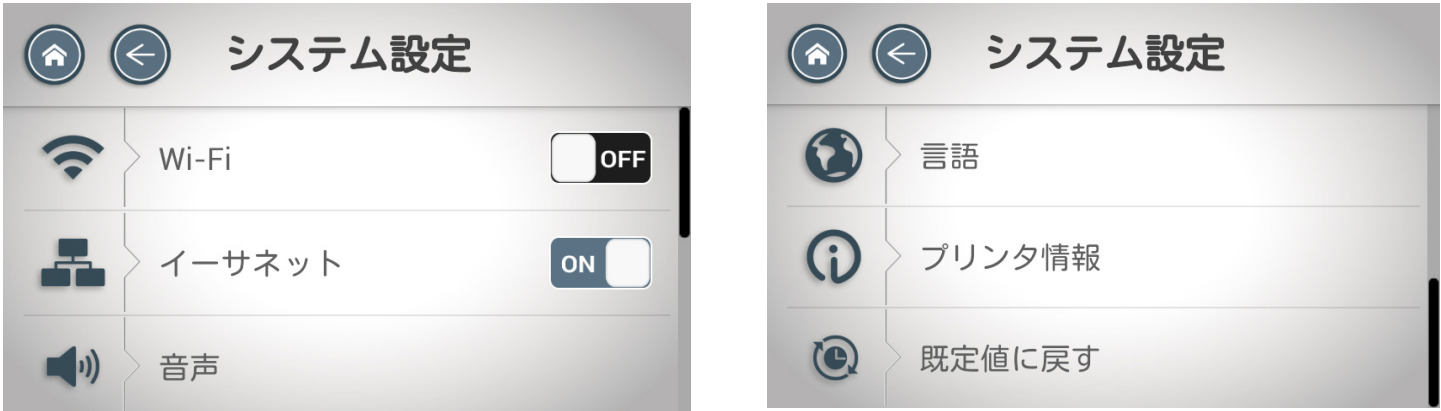

画面の指示に従い、ネットワーク、画面表示、音声、言語、日付や時刻の設定を変更します。また、プリンタ情 報の確認や初期設定へのリセットも行うことができます。

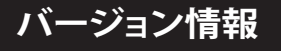

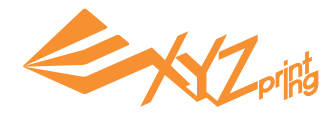

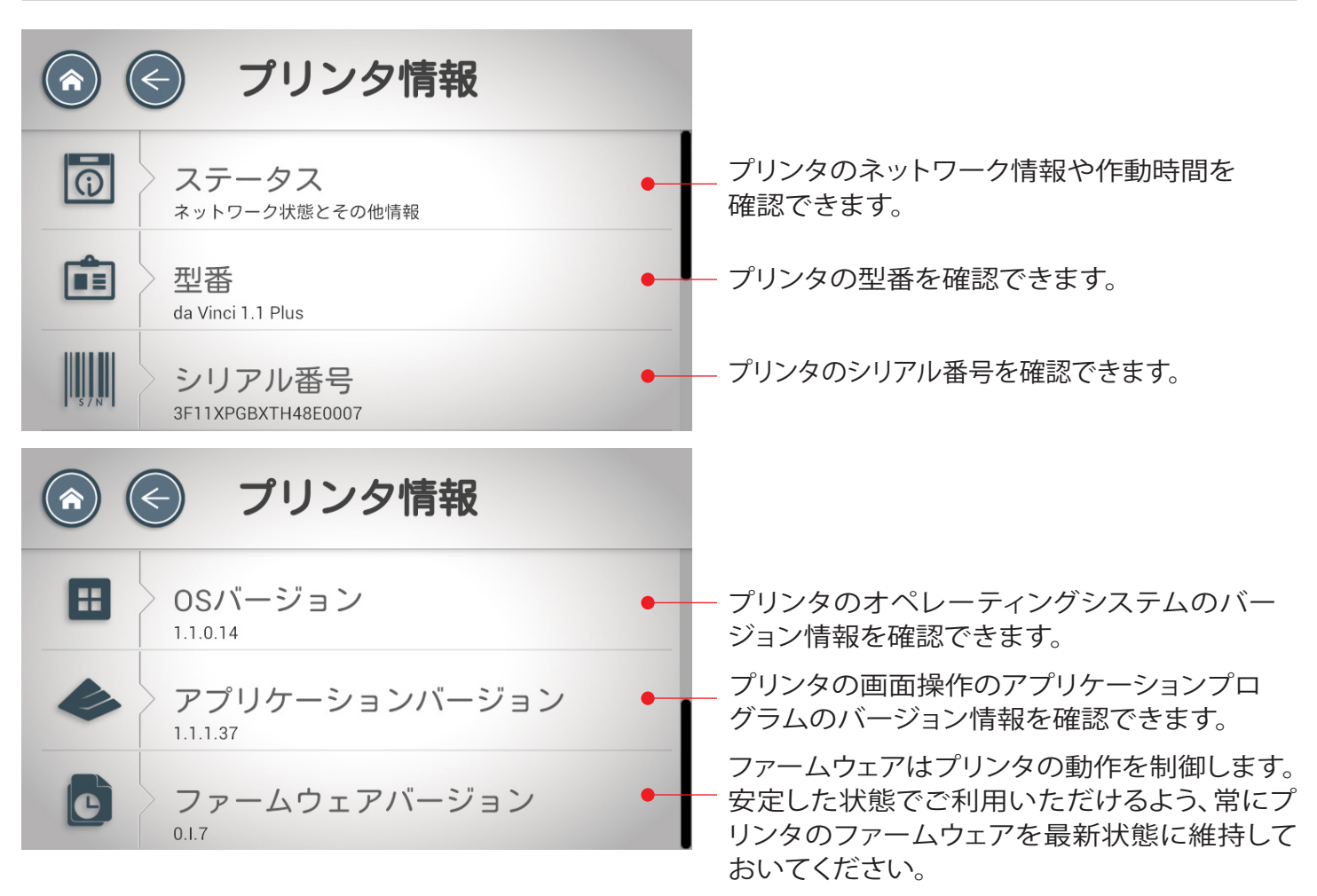

XYZware を通してプリンタのシステムバージョン、アプリケーション、ファームウェアのバージョンを更新す ることができます。XYZware をプリンタに接続した後は、新しいバージョンが発行されるとお知らせが表 示されます。XYZware の指示に従い、プリンタを最新の状態にアップデートしてください。

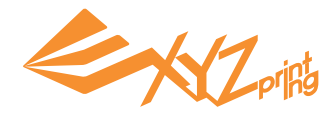

# **第 9 章 サポート情報**

#### プリンタにトラブルが発生した場合、下記のトラブルシューティングを参照して問題を解決してください。問題が解決 しない場合は、下記サービスセンターまでご連絡ください。 メール:supportjp@xyzprinting.com

電話:0475-58-8791

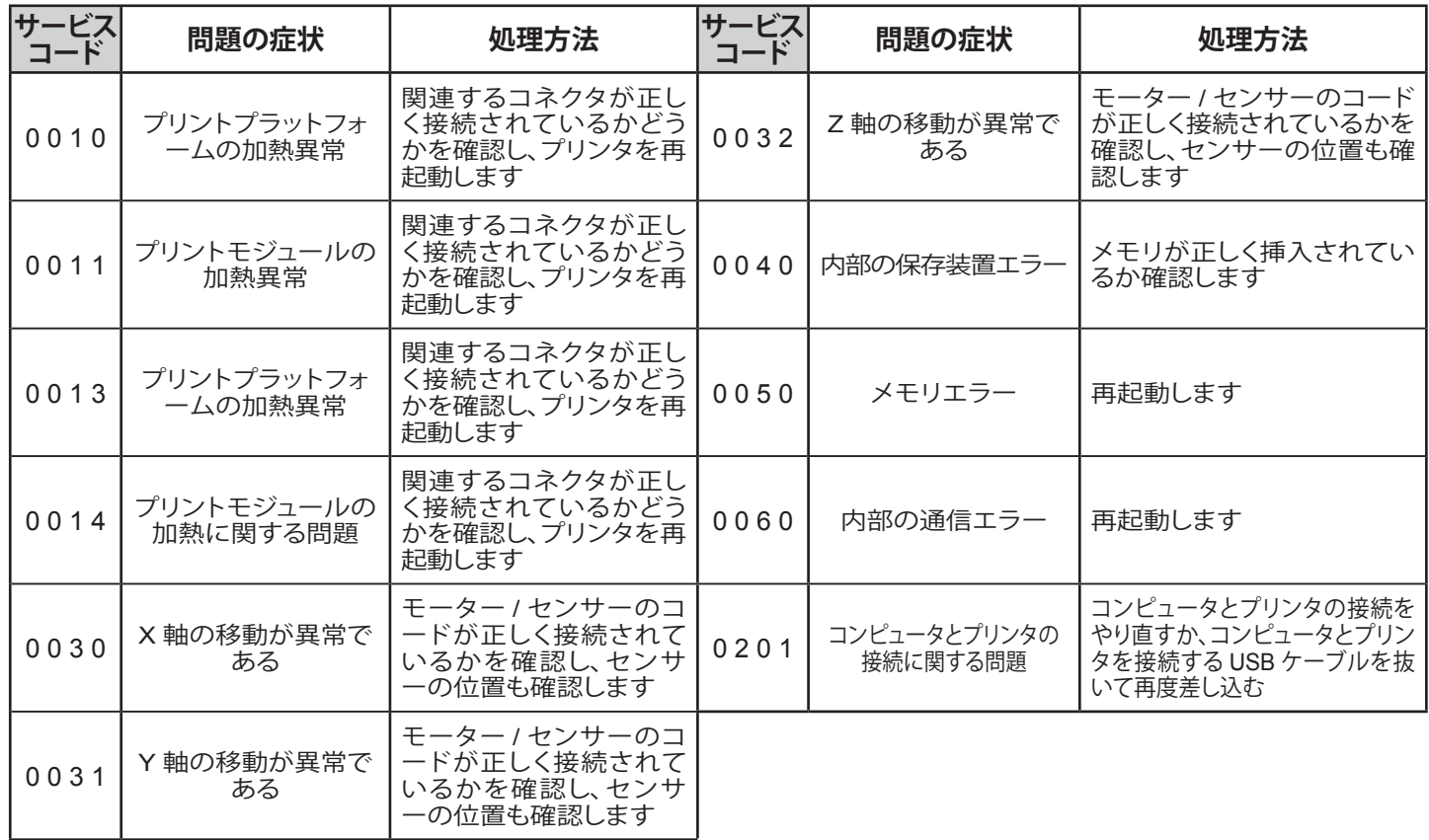

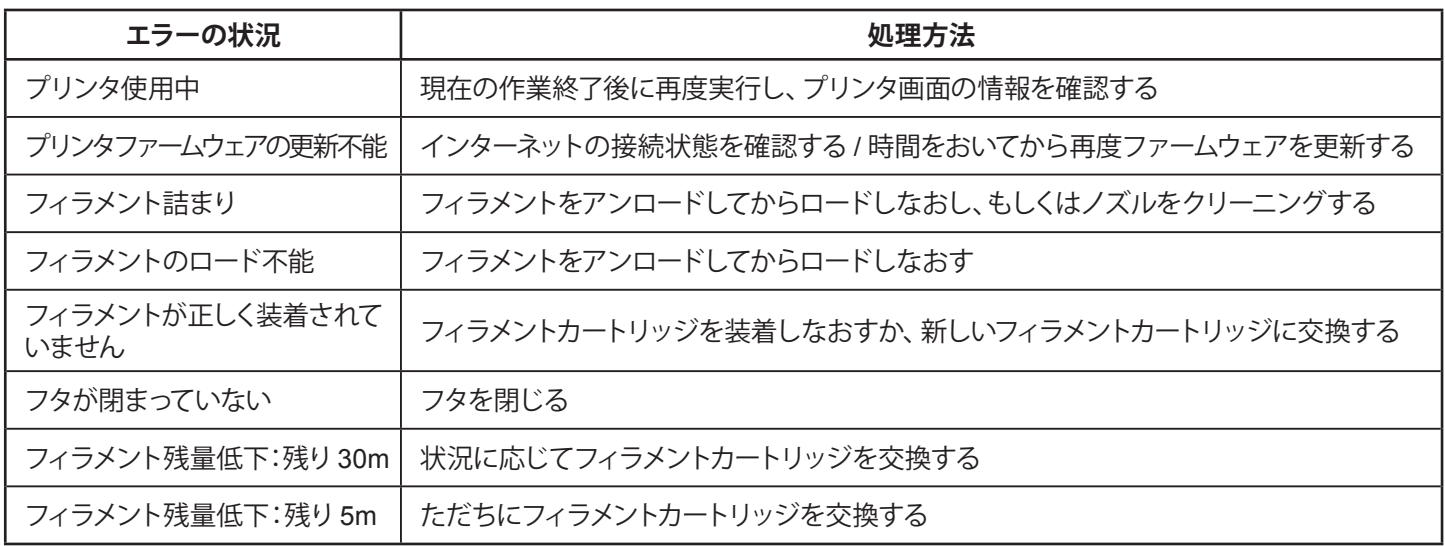

注意

保証期間内にプリンタを修理に出す際は、購入時の梱包材で機器を梱包して運送することをお勧めします。そのた め、購入時の梱包材を大切に保管しますようお願い申し上げます。他の包装材を使用する場合、運送中に損傷する 可能性があり、その場合は保証の対象外となります。